# Zestaw:

Codimex E1 - Średnicomierz elektroniczny Smartfon

# Aplikacja "SLT-caliper"

# Instrukcja obsługi

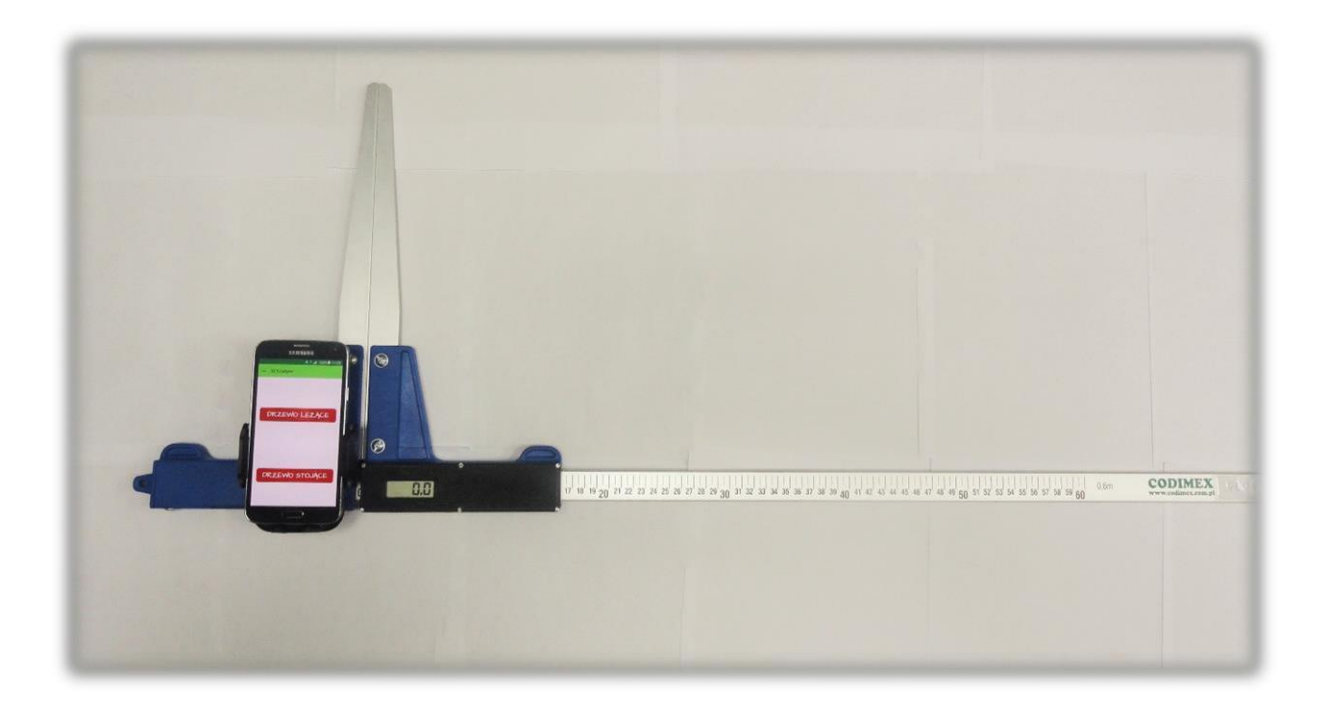

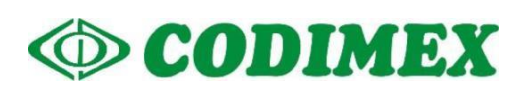

# Spis treści

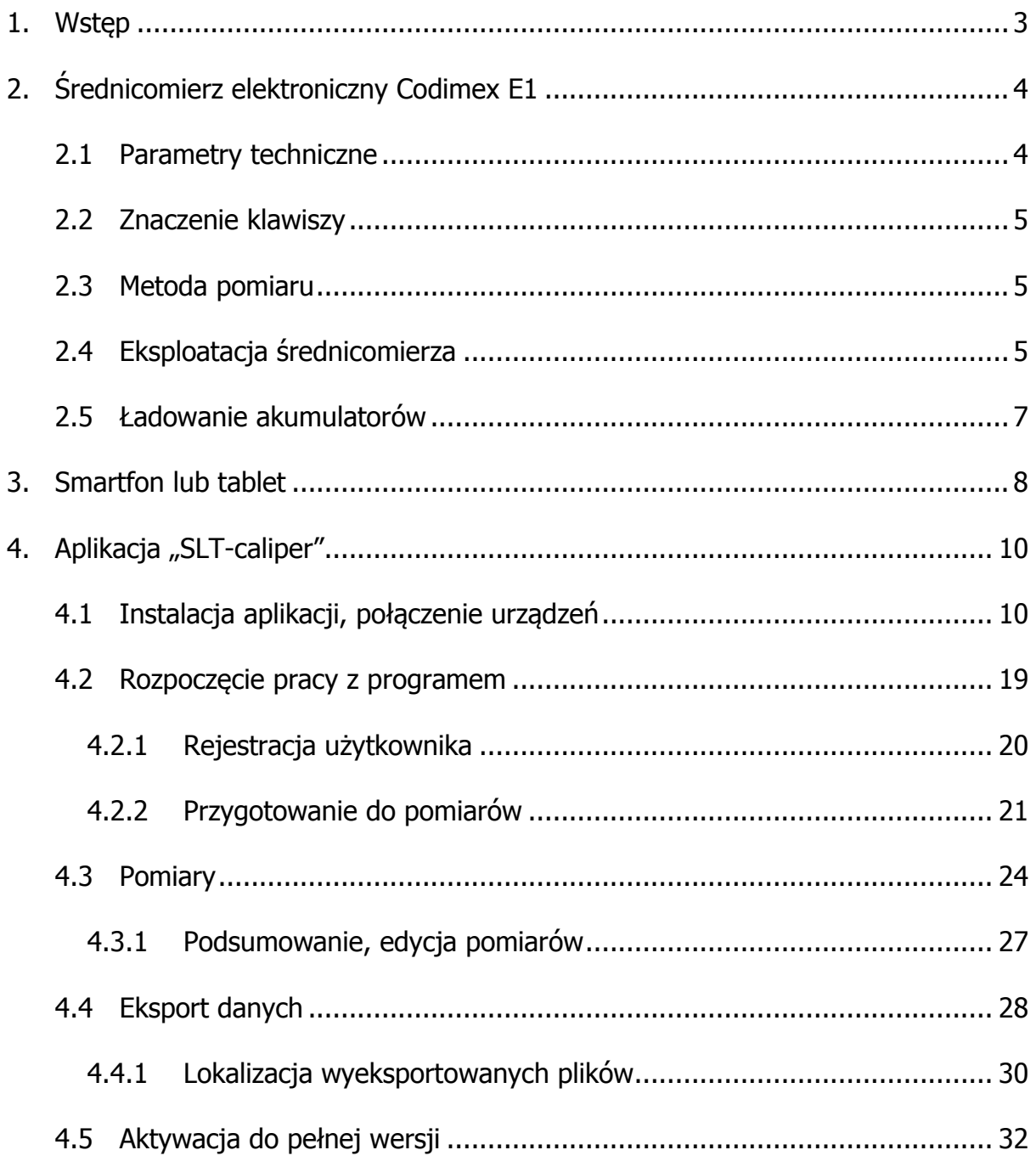

# <span id="page-2-0"></span>1. Wstęp

Zestaw służy do rejestracji pomiaru pierśnicy drzewa stojącego oraz średnicy drzewa leżącego.

Elementy składowe zestawu to:

- 1. Średnicomierz elektroniczny Codimex E1
- 2. Smartfon lub tablet użytkownika
- 3. Aplikacia "SLT-caliper"

Producent dostarcza:

- 1. Średnicomierz elektroniczny Codimex E1
- 2. Aplikacie "SLT-caliper"

Na życzenie klienta dostarczany jest dowolny smartfon (z systemem Android OS.) za dodatkową opłatą.

Średnicomierzem Codimex E1 dokonywany jest pomiar, którego wynik za pomocą łącza Bluetooth przesyłany jest do smartfona. Aplikacja "SLT-caliper" może być zainstalowana na dowolnym urządzeniu odsługującym system Android.

W aplikacji użytkownik ma możliwość konfiguracji i edycji elementów ewidencyjnych pomiaru;

- baza gatunków;
- baza sortymentów;
- lokalizacja powierzchni;
- jednostki pomiaru.

Dane z pomiarów zapisywane są w pamięci smartfonu oraz można je wyeksportować w postaci pliku CSV. Eksportu pliku ze smartfona można dokonać poprzez wysłanie przez Bluetooth lub e-mail oraz bezpośrednio skopiować przez kabel USB na komputer.

# <span id="page-3-0"></span>2. Średnicomierz elektroniczny Codimex E1

# <span id="page-3-1"></span>2.1 Parametry techniczne

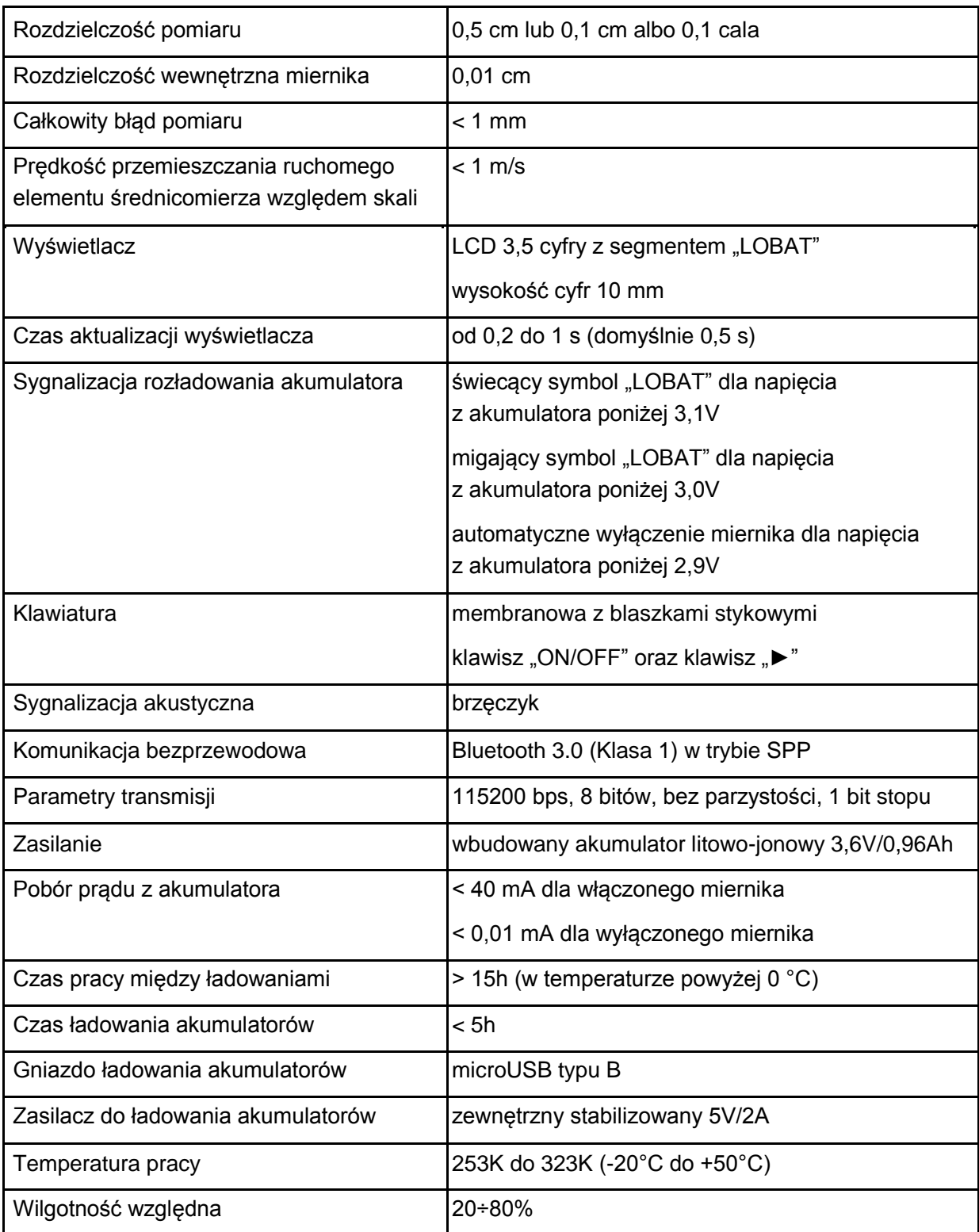

# <span id="page-4-0"></span>2.2 Znaczenie klawiszy

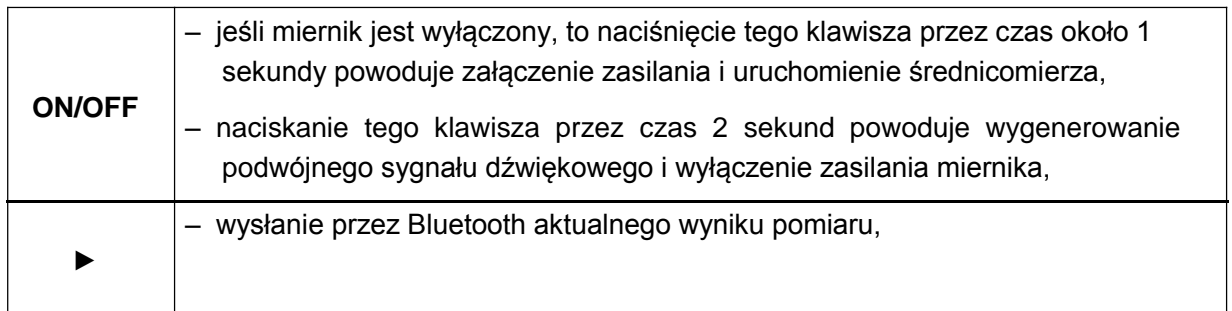

### <span id="page-4-1"></span>2.3 Metoda pomiaru

Pomiaru dokonuje się przez przesunięcie dolnej szczęki wzdłuż prowadnicy. Na ekranie średnicomierza wyświetlany jest wynik pomiaru, który za pomocą klawisza "►' przesyłany jest do aplikacji "SLT-caliper" łączem Bluetooth

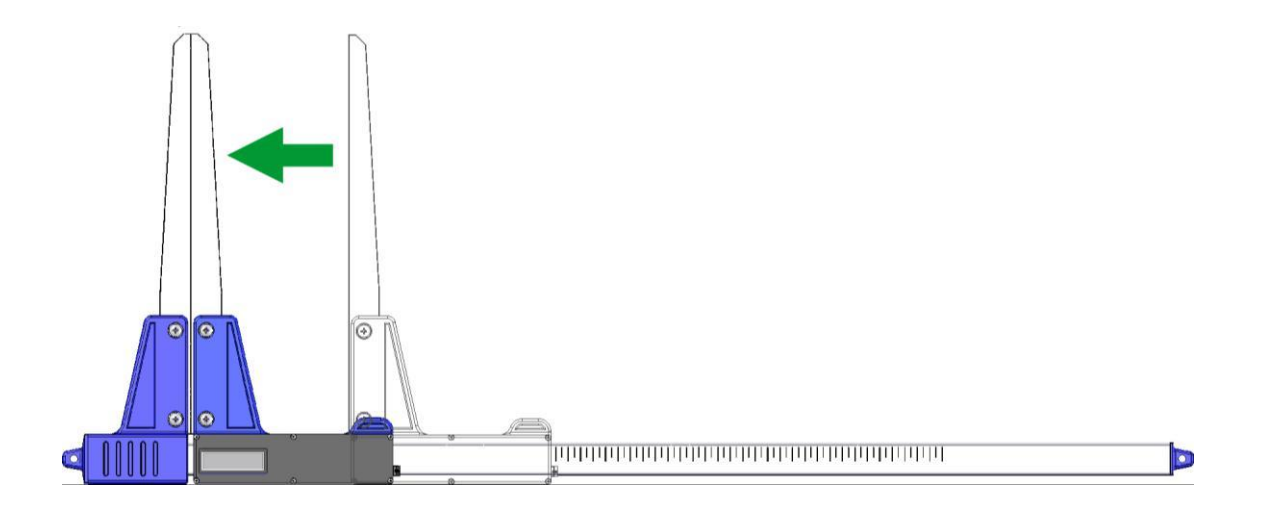

# <span id="page-4-2"></span>2.4 Eksploatacja średnicomierza

Naciśnięcie klawisza ON/OFF przez czas około 1 sekundy powoduje włączenie zasilania i uruchomienie średnicomierza.

Jeśli włączenie zasilania średnicomierza nastąpiło przy rozwartych szczękach pomiarowych, to na wyświetlaczu widnieje komunikat "CAL". Aby przygotować średnicomierz do pracy, szczęki należy zewrzeć. Zwarcie szczęk średnicomierza (powodujące wyzerowanie wskazania miernika) jest zawsze sygnalizowane krótkim sygnałem dźwiękowym. Po wykonaniu powyższych czynności średnicomierz jest gotowy do pracy.

Jeśli na wyświetlaczu samoczynnie pojawi się napis "Er.b", oznacza to awarię modułu Bluetooth i konieczność dostarczenia średnicomierza do serwisu.

Podczas normalnej pracy średnicomierz pokazuje na wyświetlaczu aktualny wynik pomiaru (w cm lub calach).

**UWAGA!** Prędkość przemieszczania ruchomego elementu średnicomierza względem skali nie powinna być większa niż 1 m/s.

#### **Znaczenie klawiszy**

Naciśnięcie klawisza zawsze sygnalizowane jest krótkim pojedynczym sygnałem dźwiękowym.

- **ON/OFF**  Naciskanie tego klawisza przez około 2 sekundy, powoduje wygenerowanie podwójnego sygnału dźwiękowego i wyłączenie/włączenie zasilania miernika.
- ► Przesłanie wyświetlanego wyniku pomiaru do smartfona lub komputera. Jeśli wynik został przesłany (smartfon potwierdził odbiór informacji lub jest praca bez oczekiwania na potwierdzenie ze smartfona), to przez 3 sekundy miga wyświetlacz. Jeśli smartfon nie potwierdził odebrania informacji, to generowany jest podwójny sygnał dźwiękowy i na wyświetlaczu przez 3 sekundy pokazywany jest napis "**Err**". Jeśli brak jest łączności ze smartfonem, to generowany jest podwójny sygnał dźwiękowy i na wyświetlaczu przez 3 sekundy wyświetlany jest napis "**Er.b**".

# <span id="page-6-0"></span>2.5 Ładowanie akumulatorów

**Ładowanie akumulatora może odbywać się w temperaturze otoczenia od 0°C do +40°C przy wyłączonym zasilaniu średnicomierza**. Przebieg procesu ładowania sygnalizowany jest na jednej diodzie LED (zielonej), umieszczonej obok złącza ładowania.

Znaczenie stanu diody do sygnalizacji procesu ładowania akumulatora:

- **– ŚWIECI** akumulator jest ładowany,
- **– MIGA –** uszkodzenie akumulatora,
- **– WYGASZONA –** ładowanie zakończone.

*UWAGA! Świecenie symbolu "LOBAT" na wyświetlaczu oznacza bliski stan rozładowania akumulatora. Miganie symbolu "LOBAT" na wyświetlaczu oznacza stan rozładowania akumulatora. Należy dołączyć zewnętrzny zasilacz i ładować akumulator aż do zgaśnięcia zielonej diody znajdującej się obok złącza ładowania. Podczas ładowania akumulatora zielona dioda świeci się światłem ciągłym. Miganie tej diody oznacza uszkodzenie akumulatora.*

# <span id="page-7-0"></span>3. Smartfon lub tablet

Aplikacja "SLT-caliper" jest obsługiwana przez smartfony oraz tablety działające w systemie Android.

Wymagania minimalne:

- System Android: 4.0.3
- Procesor: 1 rdzeń, 1 GHZ

Wymagania zalecane:

- System Android: 4.4.X
- Procesor: 4 rdzenie 1.0 GHz lub 2 rdzenie 1.4 GHz
- Pamięć RAM: 512MB

Smartfon lub tablet może zostać zamontowany w następujący sposób:

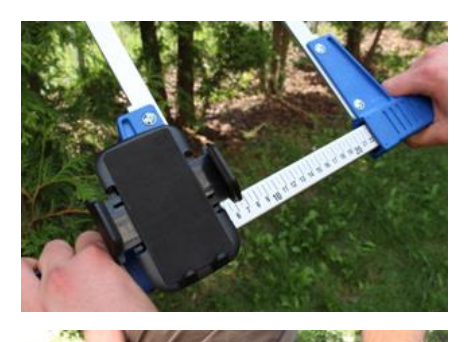

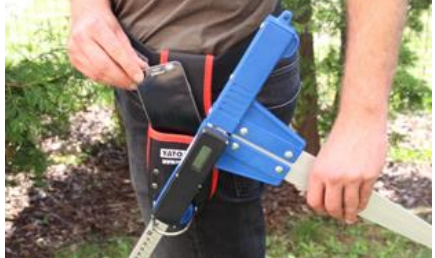

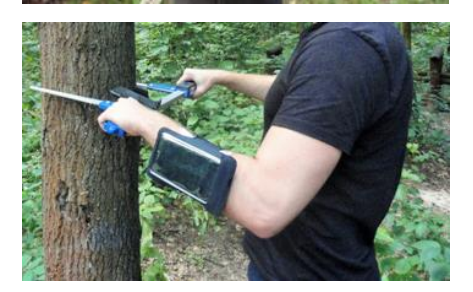

W uchwycie na średnicomierzu

W pasku z pokrowcem

W opasce na rękę

#### **Instrukcja montażu uchwytu na średnicomierzu**

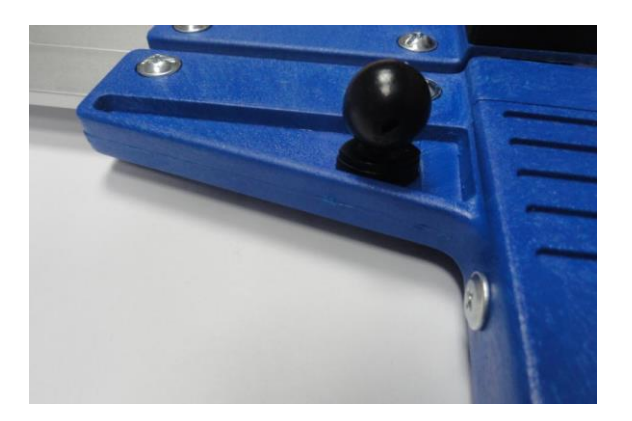

Element do zamontowania uchwytu do smartfonu przykręcony jest na stałej szczęce średnicomierza za pomocą śruby.

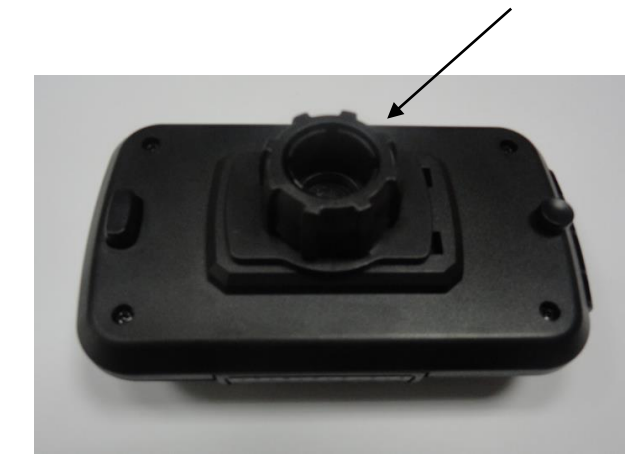

Uchwyt należy położyć jak na zdjęciu obok, następnie ruchem w lewo odkręcić plastikową nakrętkę prawie do końca.

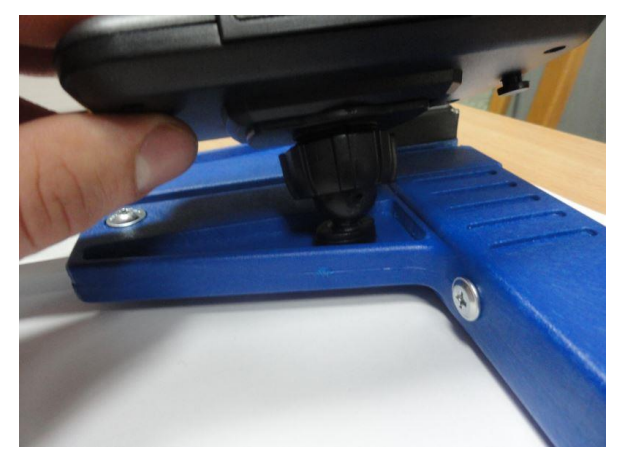

Przygotowany uchwyt nałożyć na okrągły element na średnicomierzu. Następnie ustawić w pożądanej pozycji i ruchem w prawo dokręcić nakrętkę aby ustabilizować uchwyt.

# <span id="page-9-0"></span>4. Aplikacja "SLT-caliper"

# <span id="page-9-1"></span>4.1 Instalacja aplikacji, połączenie urządzeń

Plik instalacyjny aplikacji "SLT-caliper" znajduje się na dołączonym pendrajwie oraz można go pobrać w wersji demonstracyjnej ze strony [www.codimex.com.pl](http://www.codimex.com.pl/) z zakładki "Aplikacje leśne" następnie "SLT-caliper". Wersja demonstracyjna umożliwia wykonanie 20 pomiarów bez rejestracji klucza dostępu. Poniżej znajduje się instrukcja pobrania pliku ze strony internetowej oraz skopiowania do pamięci smartfonu (również z pendrajwa) i zainstalowania.

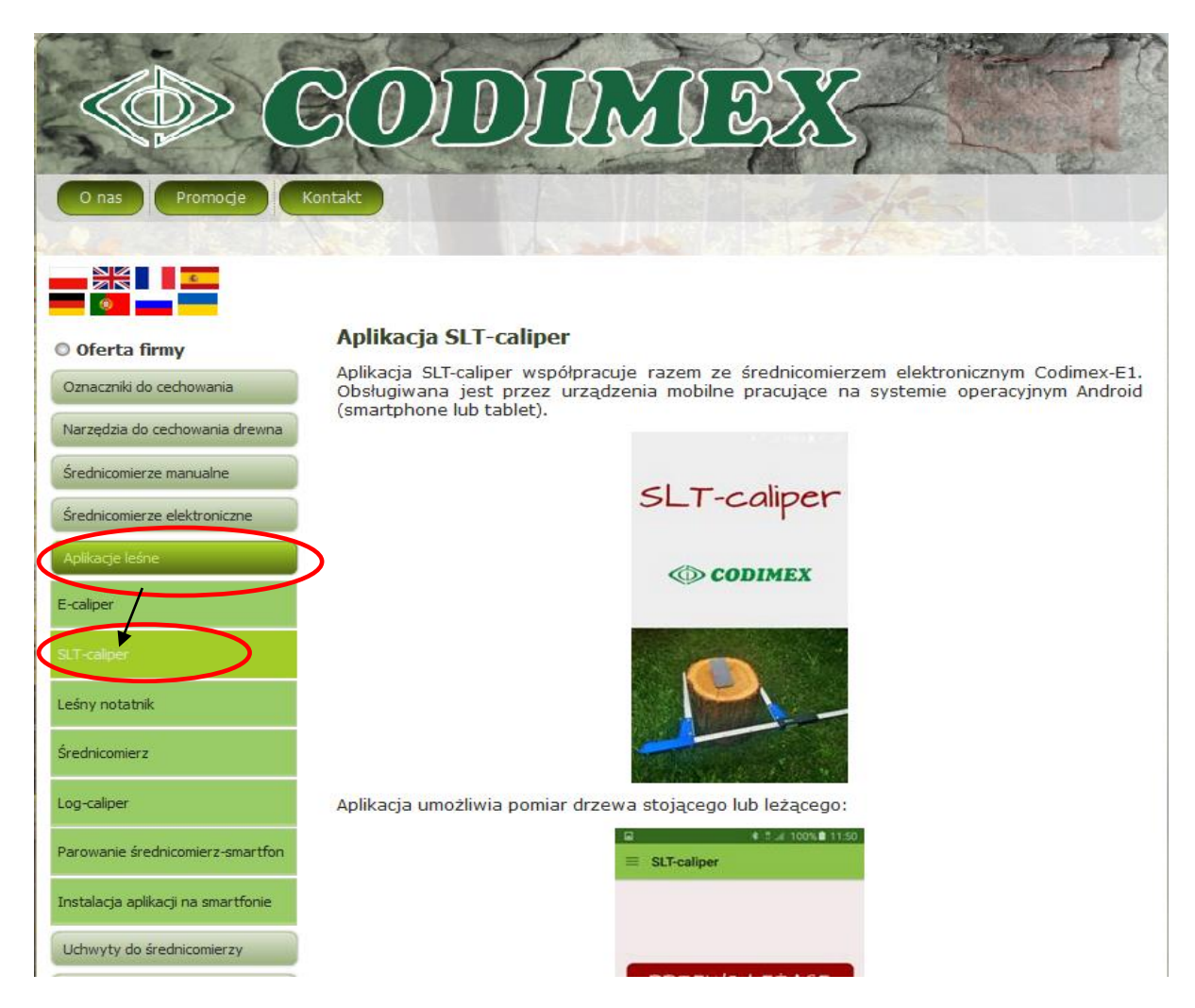

#### **Instrukcja pobrania pliku ze strony internetowej**

1. Wchodzimy na stronę internetową [www.codimex.com.pl](http://www.codimex.com.pl/) w zakładkę "Aplikacje leśne" a następnie "SLT-caliper"

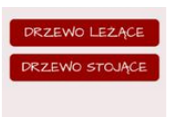

2. Przewijamy stronę do momentu odnalezienia ikony z podpisem "Plik z aplikacją "SLT-caliper.apk" (oznaczona na zdjęciu czerwonym kółkiem). Klikamy w ikonę.

Już teraz pobierz darmową wersję próbna aplikacji SLT-caliper i przekonaj się o<br>zaletach jej działania.<br>W wersji próbnej masz możlizość dokonania 20 pomiarów. л ┑

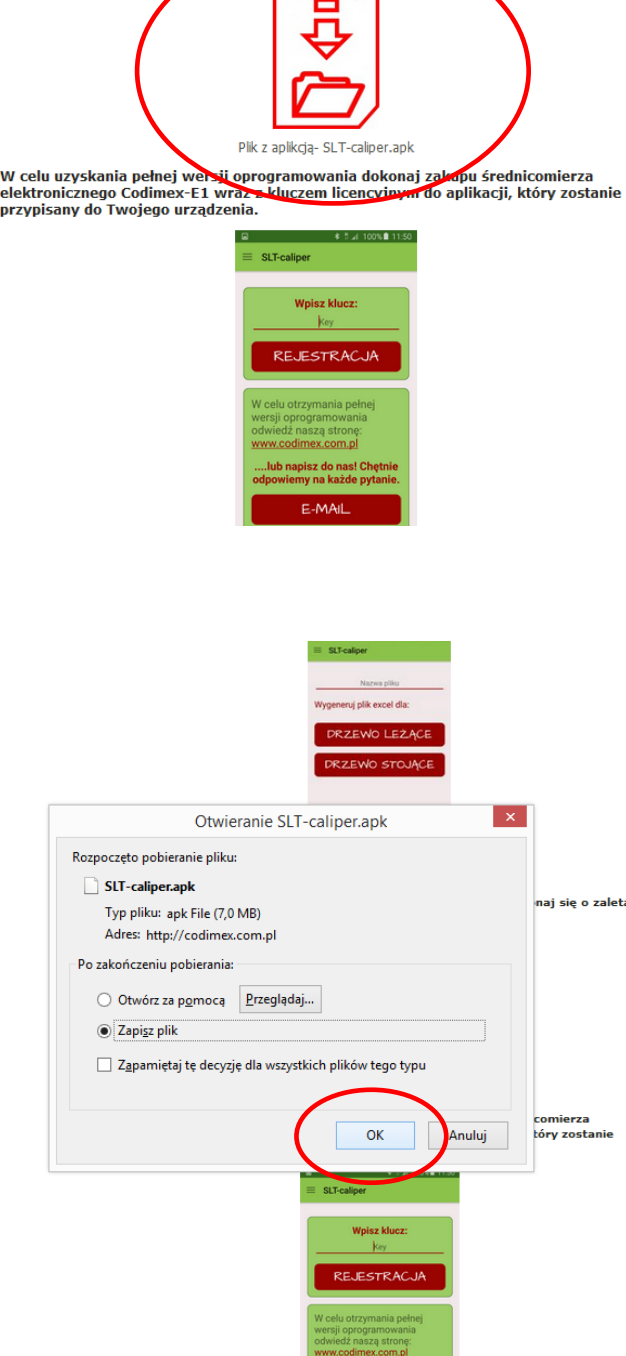

3. W kolejnym oknie klikamy "Zapisz plik". Jeżeli przeglądarka nie umożliwia wyboru lokalizacji, to plik zostaje automatycznie zapisany w folderze "Pobrane". Jeżeli jest **taka możliwość, to zapisujemy plik** w wybranej lokalizacji np. pulpit.

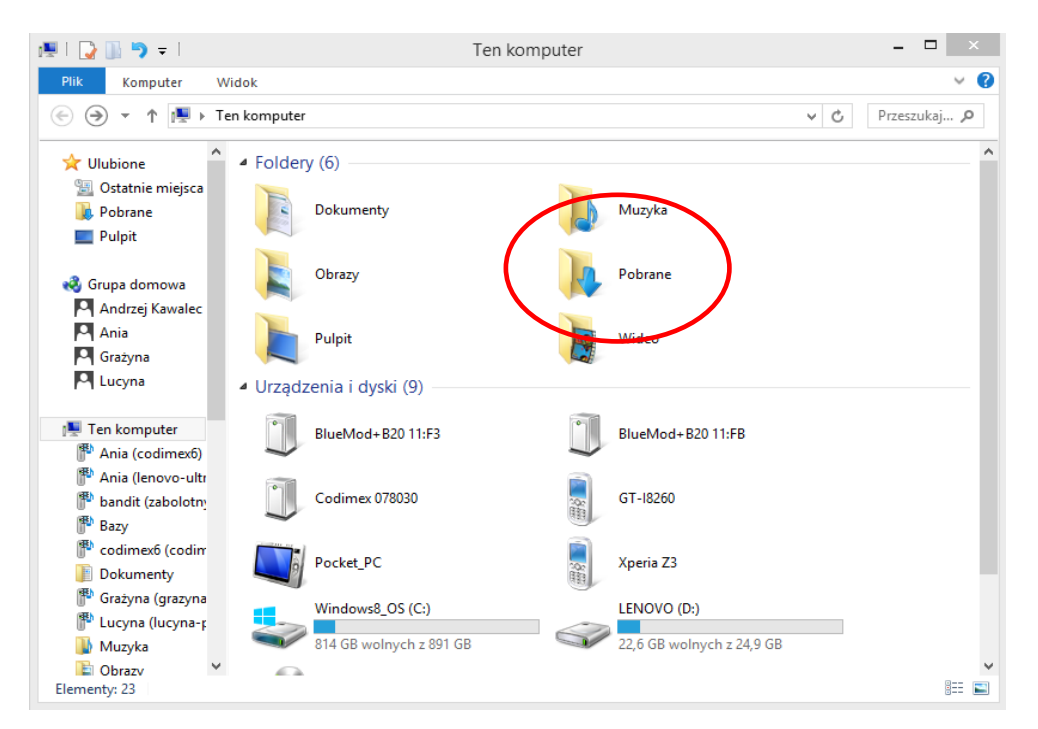

4. Aby wejść do folderu "Pobrane" należy otworzyć ikonę "Mój komputer" na pulpicie, a następnie folder "Pobrane".

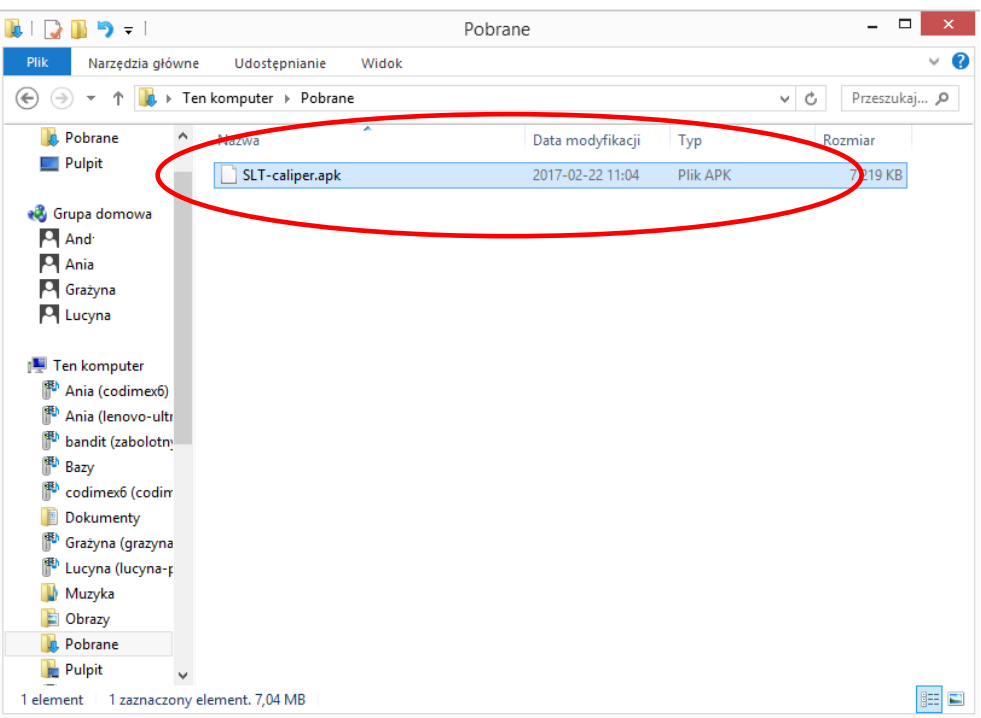

5. W folderze "Pobrane" odnaleźć plik o nazwie "SLT-caliper.apk".

#### **Instrukcja kopiowania plików oraz instalowania aplikacji w pamięci smartfonu**

 $\blacksquare \vdash \Box \blacksquare \triangleright = 1$ - o I Pobrane Plik Narzędzia główne  $\mathbf{a}$ Udostepnianie Widok  $\left(\widehat{\leftarrow}\right)$   $\left(\rightarrow\right)$   $\rightarrow$   $\uparrow$   $\left|\left|\left(\right|\right)\right|$   $\rightarrow$  Ten komputer  $\rightarrow$  Pobrane vc Przeszukaj... p C Grażyna Nazwa Data modyfikacji Typ Rozmiar **D** Lucyna SLT-caliper.apk Otwórz za pomoca Ten komputer Add to Start menu Ania (codimex6) Szukaj wirusów  $\mathbb{R}$  Ania (lenovo-ultr Sprawdź reputacje w KSN  $\mathbb{R}^r_n$ bandit (zabolotn) Kaspersky Application Advisor **Bazy**  $\mathbb{R}^{\mathbb{N}}$  codimex6 (codim O Wyślij na inne urządzenie przy użyciu aplikacji SHAREit Dokumenty Udostepnij 图 Grażyna (grazyna Dodaj do archiwum... ₩ Lucyna (lucyna-p Dodaj do "SLT-caliper.rar" **III** Muzyka ≧ Skompresuj i wyślij e-mailem... Chrazy Ò. Skompresuj do "SLT-caliper.rar" i wyślij e-mailem **In** Pobrane  $\blacktriangleright$  Pulpit Rafał (codimex6) Wytnij **N** Wideo Kopiui **E**, Windows8 OS (C Utwórz skrót  $\equiv$  LENOVO (D:)  $USB$  DISK (F:) Zmień nazwe **Gu** Sieć **Właściwości** AGNIESZKA-PC EE 1 element | 1 zaznaczony element. 7,04 MB

#### **Plik pobrany ze strony internetowej.**

1. Otworzyć folder z pobranym plikiem (według podanej wcześniej instrukcji). Skopiować plik i zamknąć okno. Kolejne kroki od punktu 3.

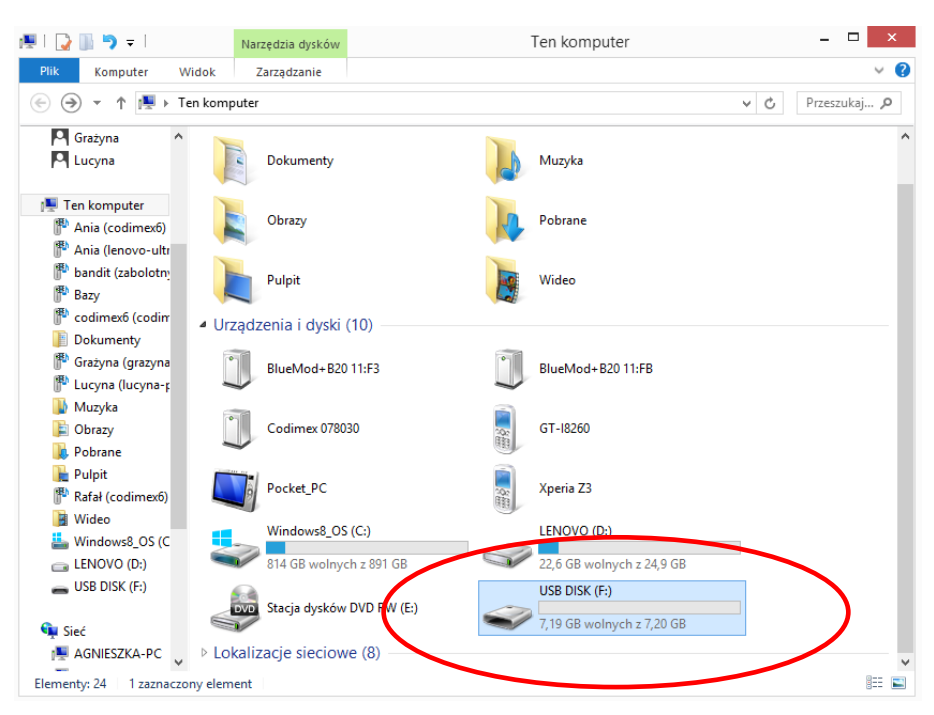

#### **Plik na pendrajwie.**

1. Wejść na pulpicie w ikonę "Mój komputer". Po otwarciu zlokalizować ikonę pendrajwa, którą należy otworzyć.

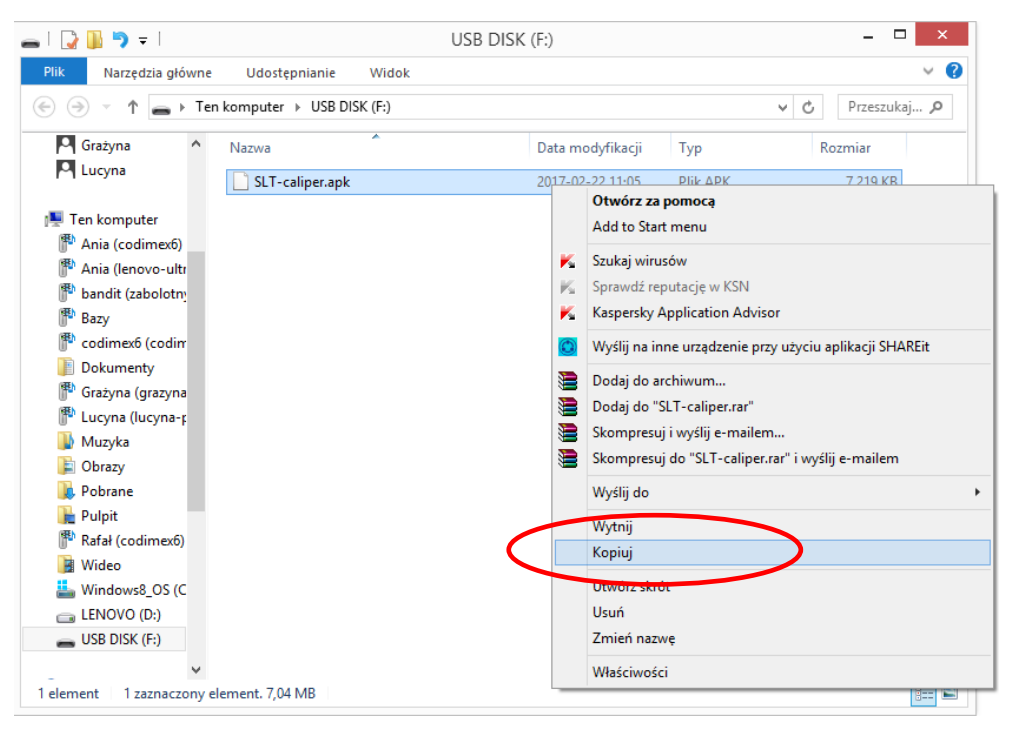

**Plik na pendrajwie.**

2. W folderze pendrajwa odnaleźć pik "SLT-caliper.apk". Skopiować plik i zamknąć okno.

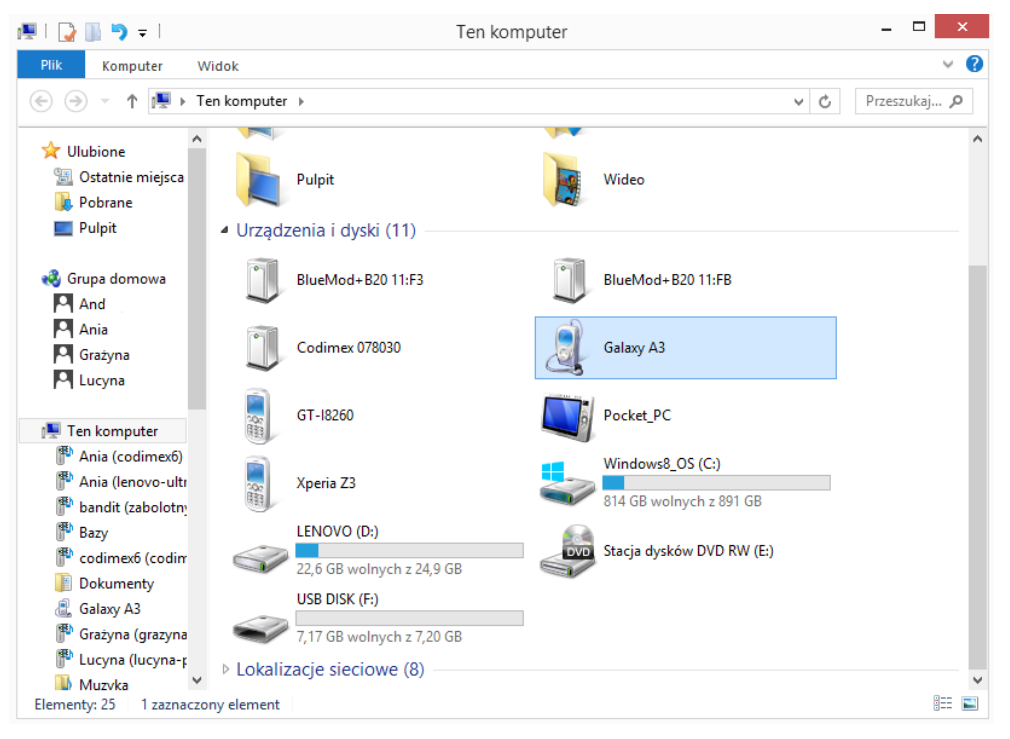

- 3. Podłączamy smartfon do komputera.
- Otwieramy na pulpicie ikonę "Mój komputer".
- W folderze "Mój komputer" wyszukujemy ikonę z nazwą smartfonu.
- Otwieramy ikonę naszego smartfonu.

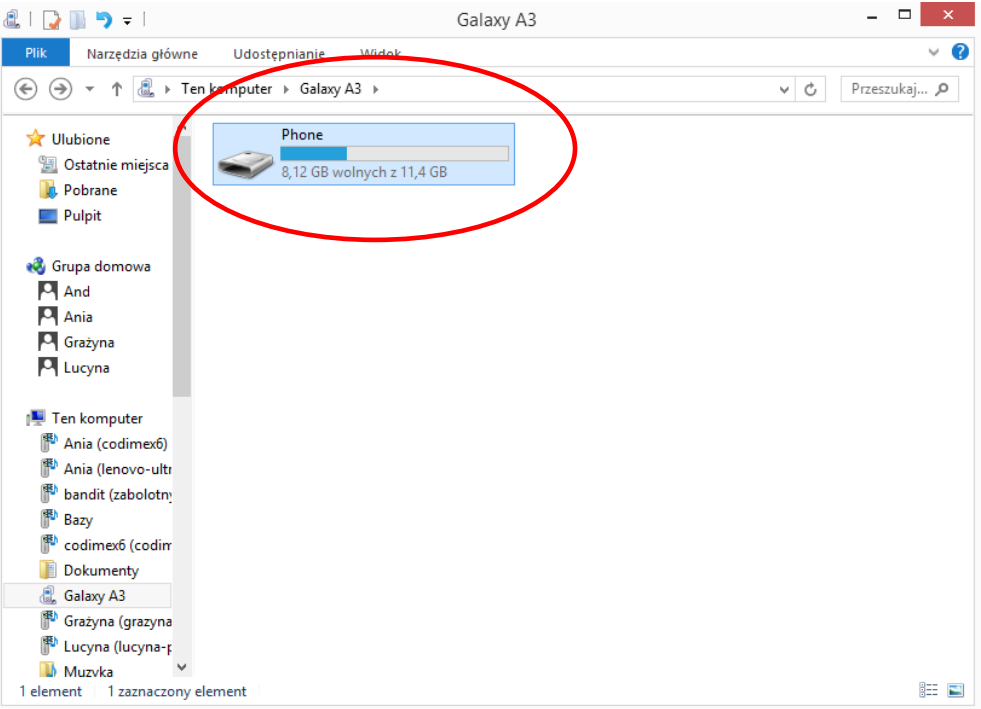

4. Po wejściu do smartfonu, otwieramy ikonę o nazwie "Phone".

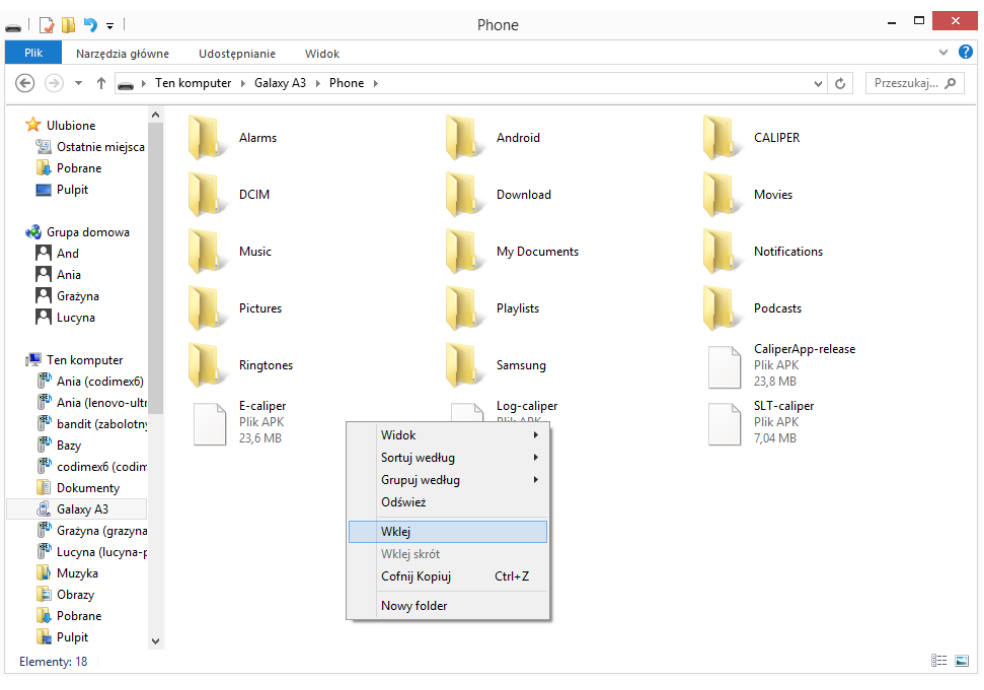

5. W folderze "Phone" wklejamy plik instalacyjny aplikacji. Zamykamy folder oraz odłączamy smartfon od komputera. Kolejne czynności wykonujemy w smartfonie.

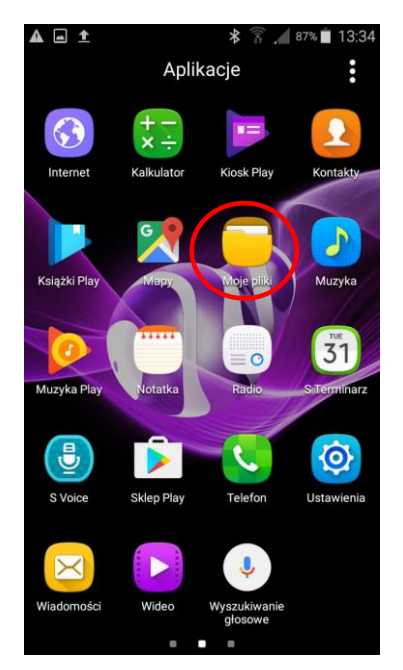

6. W menu smartfonu znajdujemy ikonę "Moje pliki" i wchodzimy w nią.

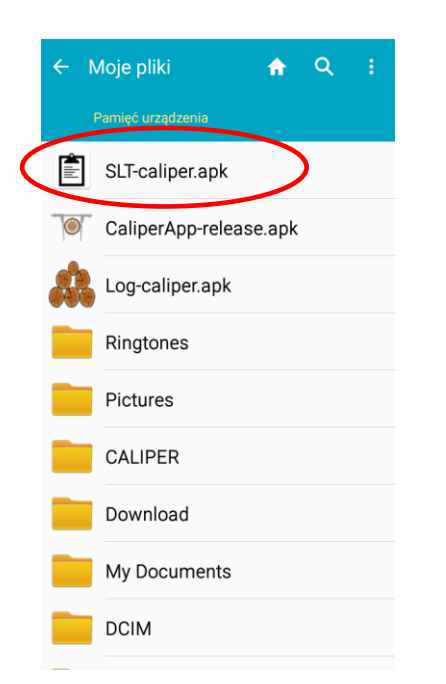

8. Wyszukujemy i klikamy ikonę o nazwie "SLT-caliper.apk"

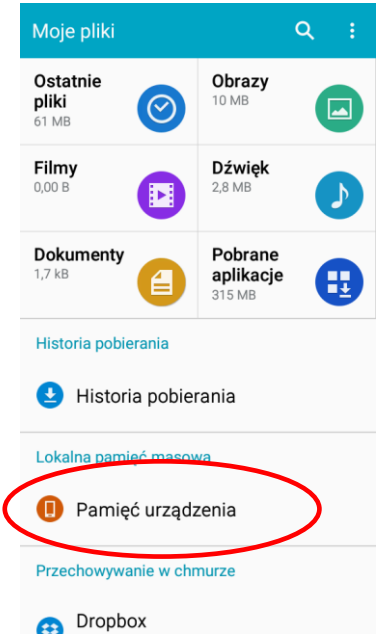

7. Wybieramy zakładkę "pamięć urządzenia"

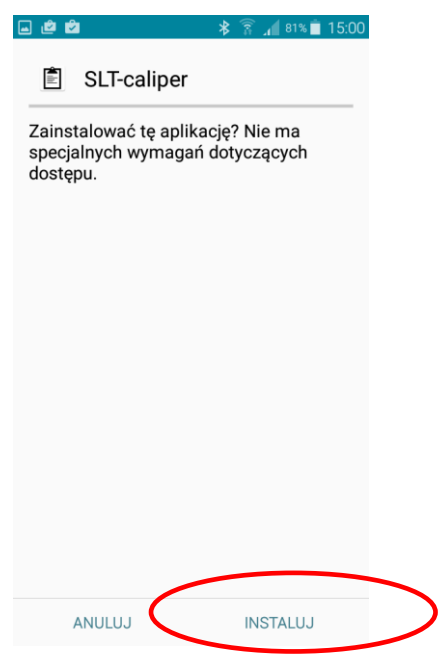

9. Klikamy "INSTALUJ"

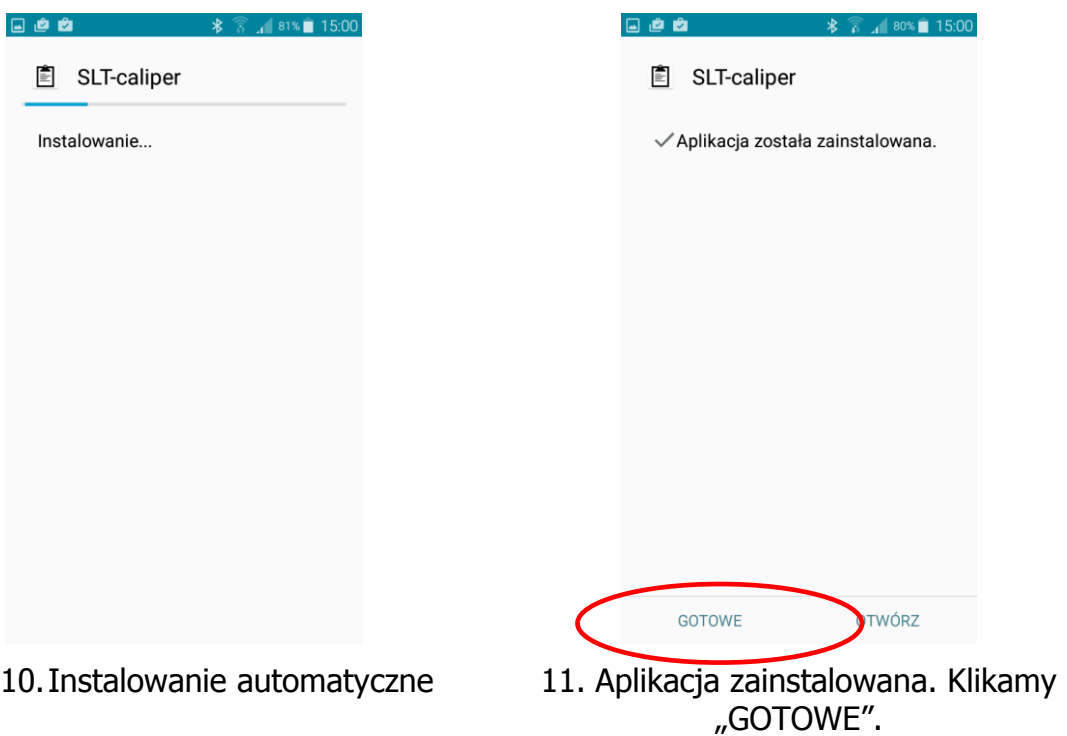

Po zainstalowaniu aplikacji przechodzimy do menu głównego smartfonu.

#### **Instrukcja łączenia smartfonu ze średnicomierzem**

W celu połączenia średnicomierza elektronicznego ze smartfonem za pomocą modułu Bluetooth jako pierwsze należy włączyć średnicomierz a następnie wykonać kolejne czynności:

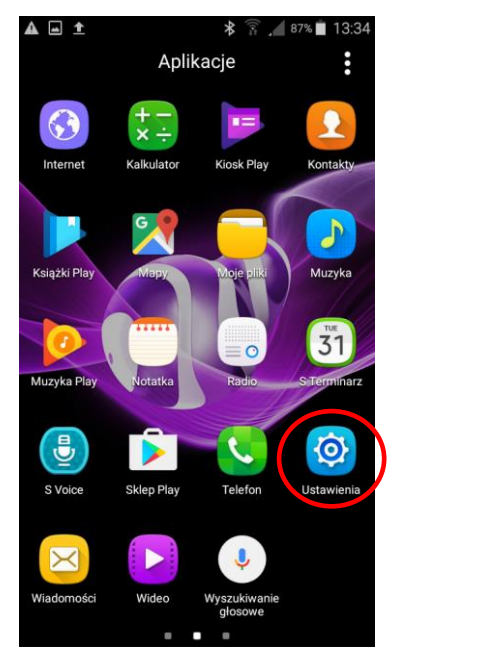

1. Przejść do ustawień urządzenia 2. Wejść w zakładkę Bluetooth

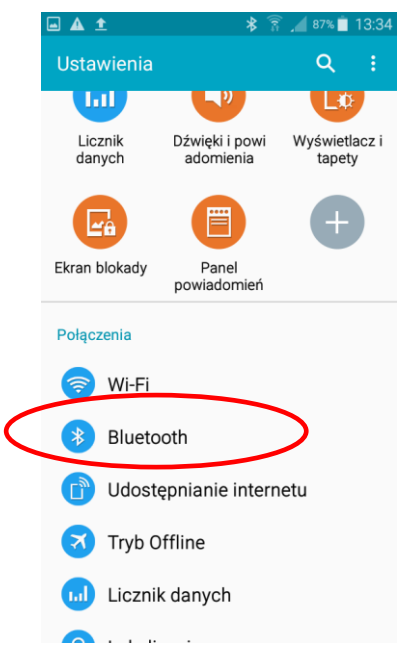

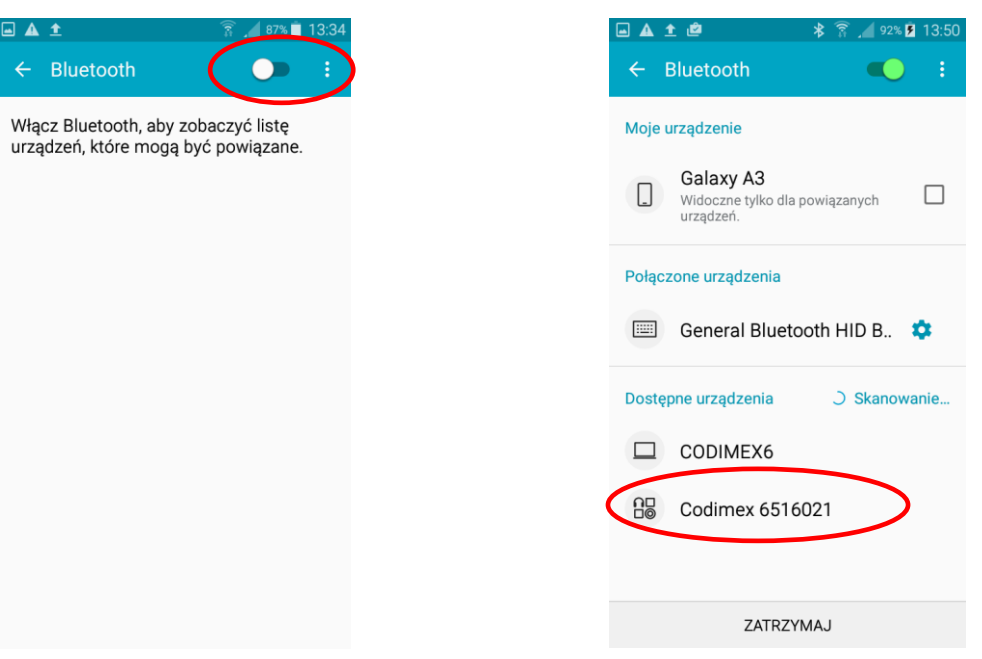

- 
- 3. Włączyć moduł Bluetooth 4. Średnicomierz powinien zostać znaleziony pod nazwą "Codimex" oraz indywidualnym numerem seryjnym. Klikamy w nazwę.

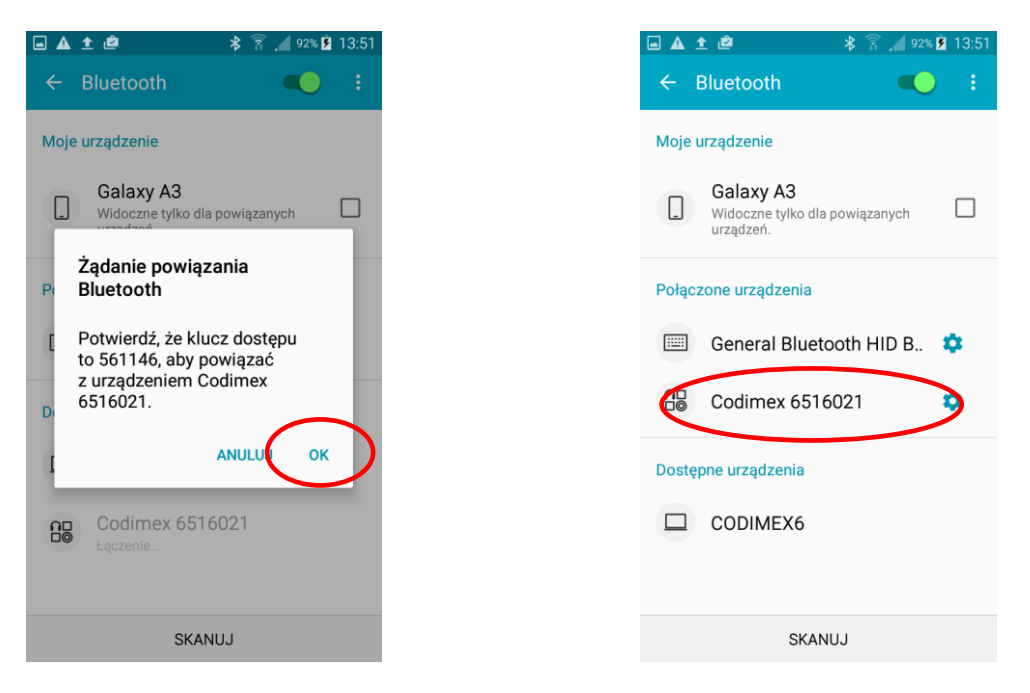

- 5. Akceptujemy połączenie Bluetooth.
- 6. Średnicomierz został dodany do listy urządzeń połączonych

**Uwaga!** System Android nie jest taki sam na wszystkich urządzeniach. Niektóre urządzenia mogą wymagać dodatkowo zaznaczenia opcji "Włącz, aby był widoczny dla innych urządzeń w pobliżu", oraz mogą występować różnice graficzne.

# <span id="page-18-0"></span>4.2 Rozpoczęcie pracy z programem

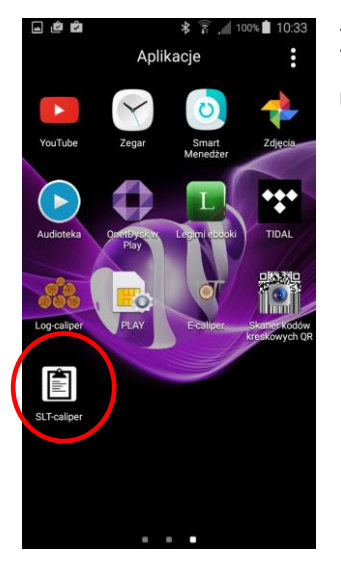

Ikonę aplikacji "SLT-caliper" należy wyszukać w menu urządzenia a następnie kliknąć aby otworzyć program.

Podczas pierwszego włączenia aplikacji "SLT-caliper" zostaną wyświetlone krótkie informacje wprowadzające. Należy je przeczytać a następnie przesunąć na ekranie w lewo lub użyć strzałki . W ostatnim oknie należy kliknąć symbol  $\blacktriangledown$  aby przejść do etapu rejestracji/logowania.

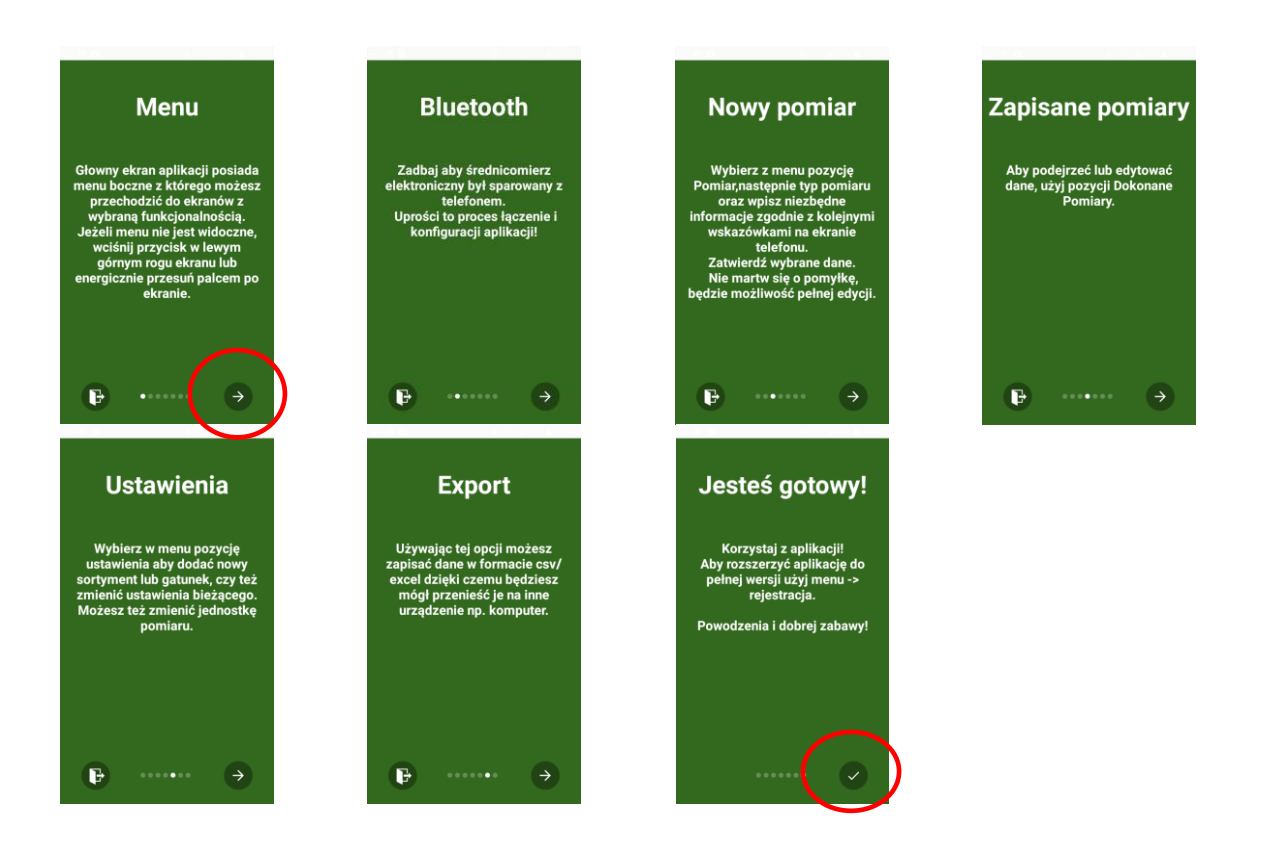

# <span id="page-19-0"></span>4.2.1 Rejestracja użytkownika

Po zapoznaniu z informacjami wprowadzającymi należy zarejestrować użytkownika. Proces rejestracji opisany jest poniżej.

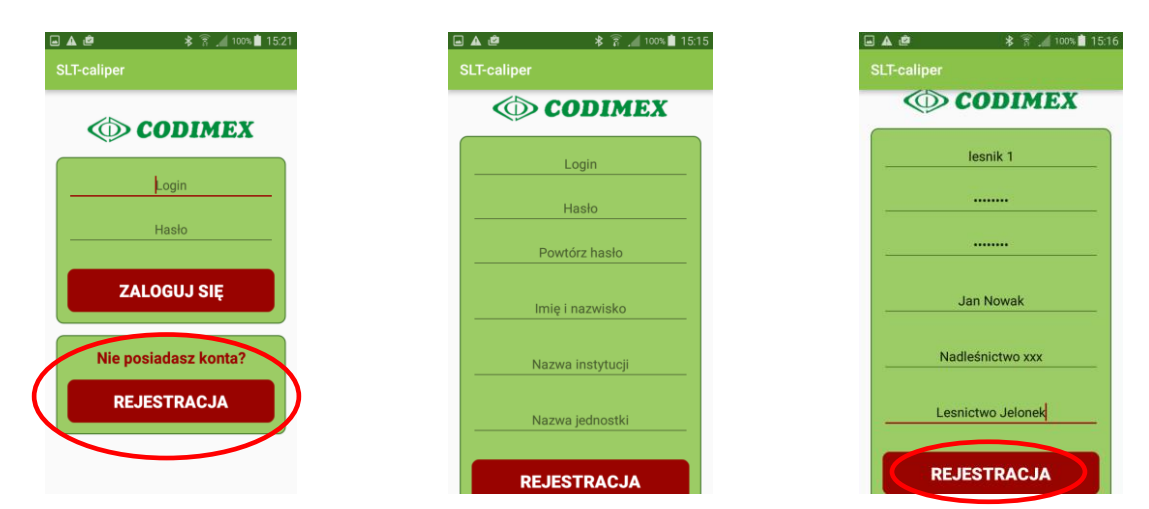

- 
- 1. Klikamy "REJESTRACJA" 2. Uzupełniamy puste pola danymi użytkownika

3. Przykład uzupełnionych danych. Kończymy klikając "REJESTRACJA"

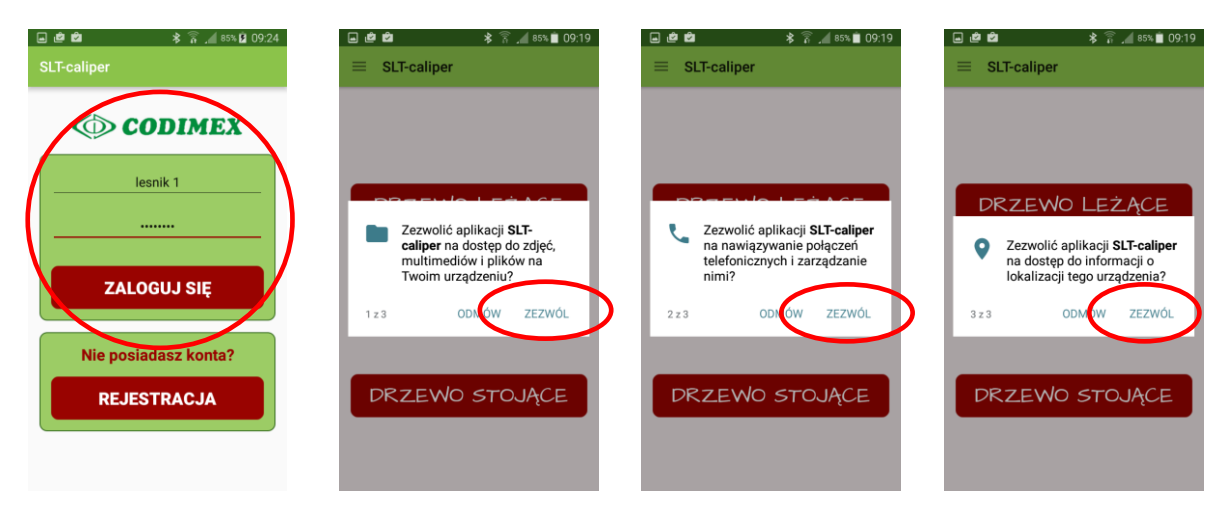

- 4. Podajemy Login i Hasło użyte podczas rejestracji
- 5. W każdym z kolejnych okien klikamy "zezwól" na dostęp aplikacji

# <span id="page-20-0"></span>4.2.2 Przygotowanie do pomiarów

Należy przejść do ustawień i określić jednostki miary oraz sortymenty i gatunki, które będziemy mierzyli. Użytkownik musi wprowadzić skróty sortymentów oraz sprawdzić dostępne gatunki, gdyż w aplikacji znajdują się jedynie przykładowe. W tym celu należy wykonać następujące kroki:

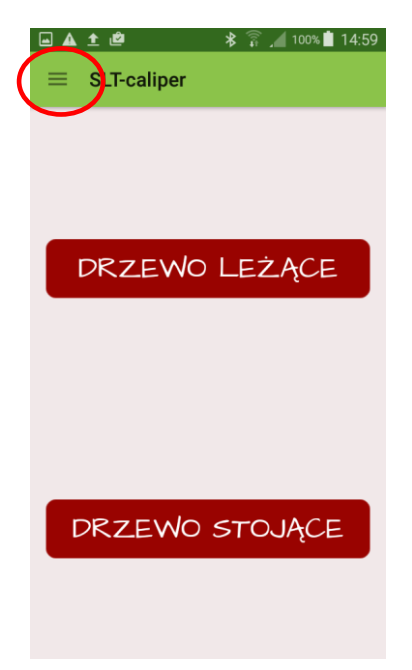

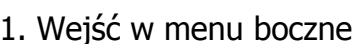

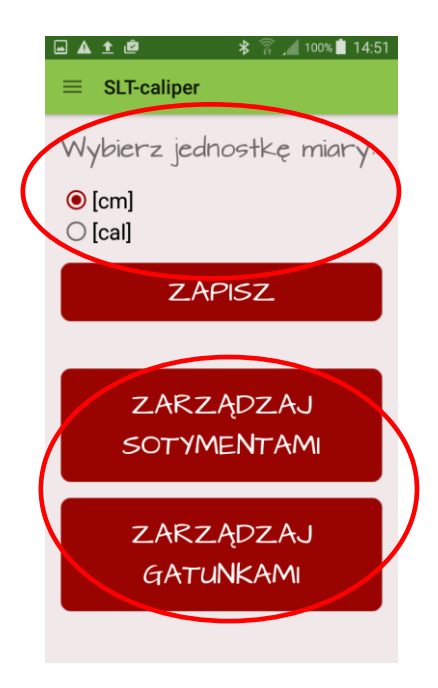

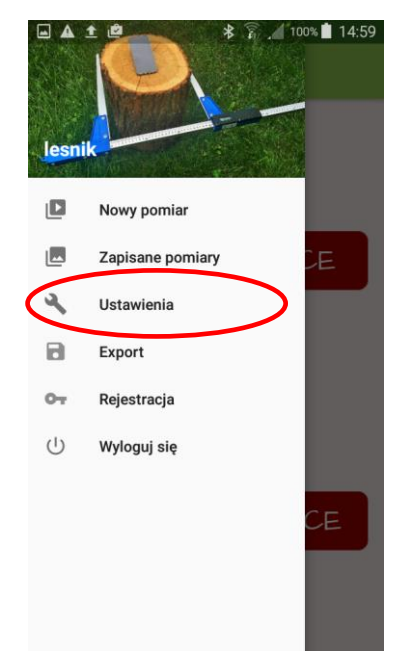

1. Wejść w menu boczne 2. Wejść do zakładki Ustawienia

3. Wybrać obowiązujące jednostki miary, następnie kliknąć ikonę "ZAPISZ".

Dodać skróty sortymentów klikając "ZARZĄDZAJ SORTYMENTAMI"

Dodać skróty gatunków klikając "ZARZĄDAJ GATUNKAMI"

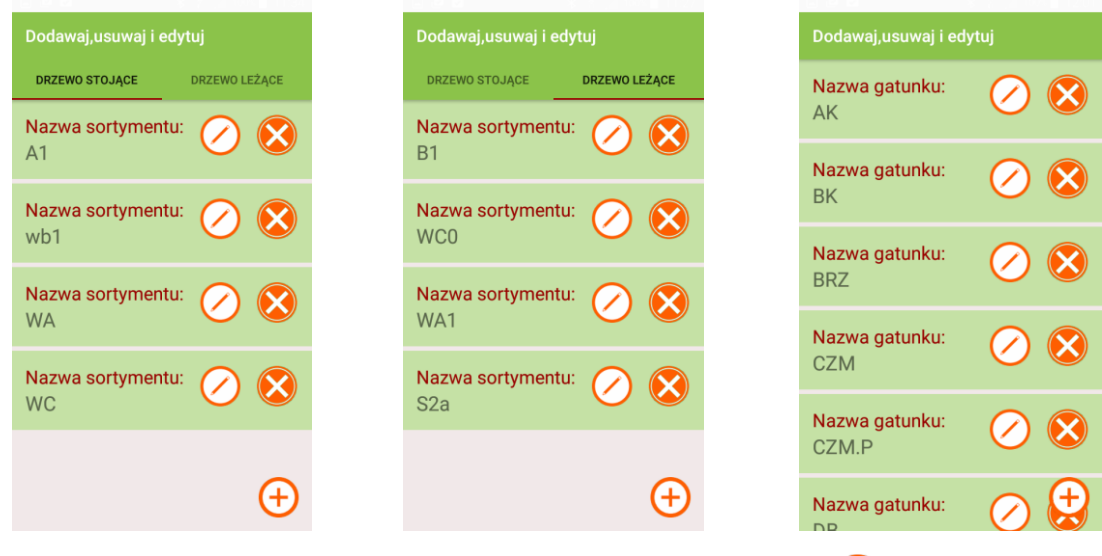

4. Aby dodać nowy sortyment/gatunek używamy symbolu  $\bigoplus$ Aby usunąć istniejący sortyment/gatunek używamy symbolu Aby dokonać edycji istniejącego sortymentu/gatunku używamy symbolu  $\langle \rangle$ 

#### **Dodawanie nowych sortymentów/gatunków**

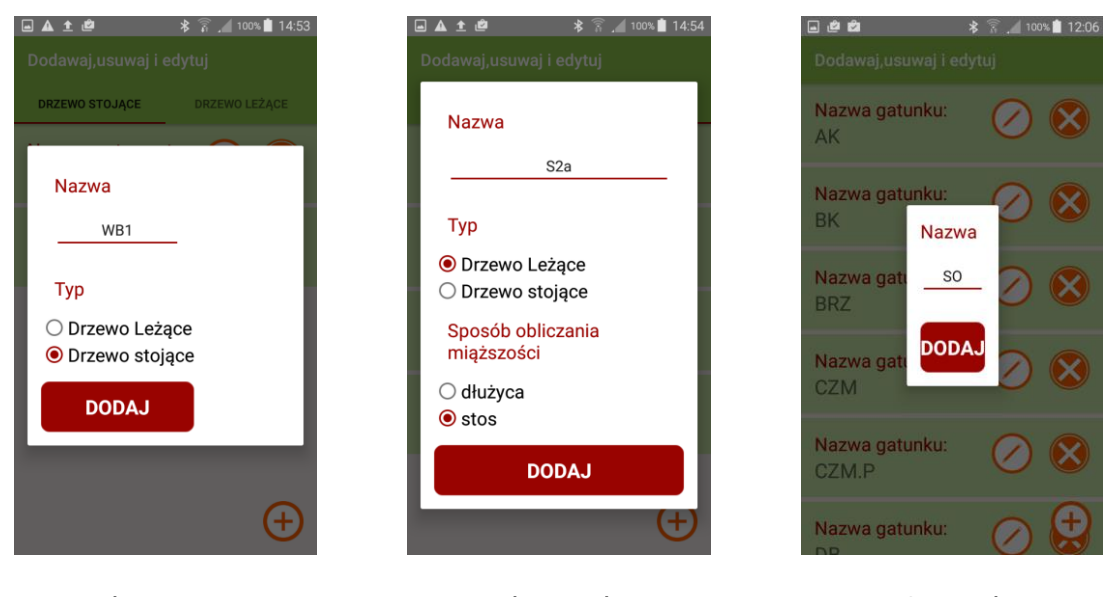

Pomiar drzewa stojącego Pomiar drzewa leżącego Gatunek

Skróty nazw sortymentów/gatunków wpisujemy z klawiatury smartfonu. W metodzie drzewa leżącego należy również określić sposób obliczania miąższości. Dodane sortymenty i gatunki zostaną zapisane w pamięci aplikacji.

### **Edycja istniejących sortymentów/gatunków**

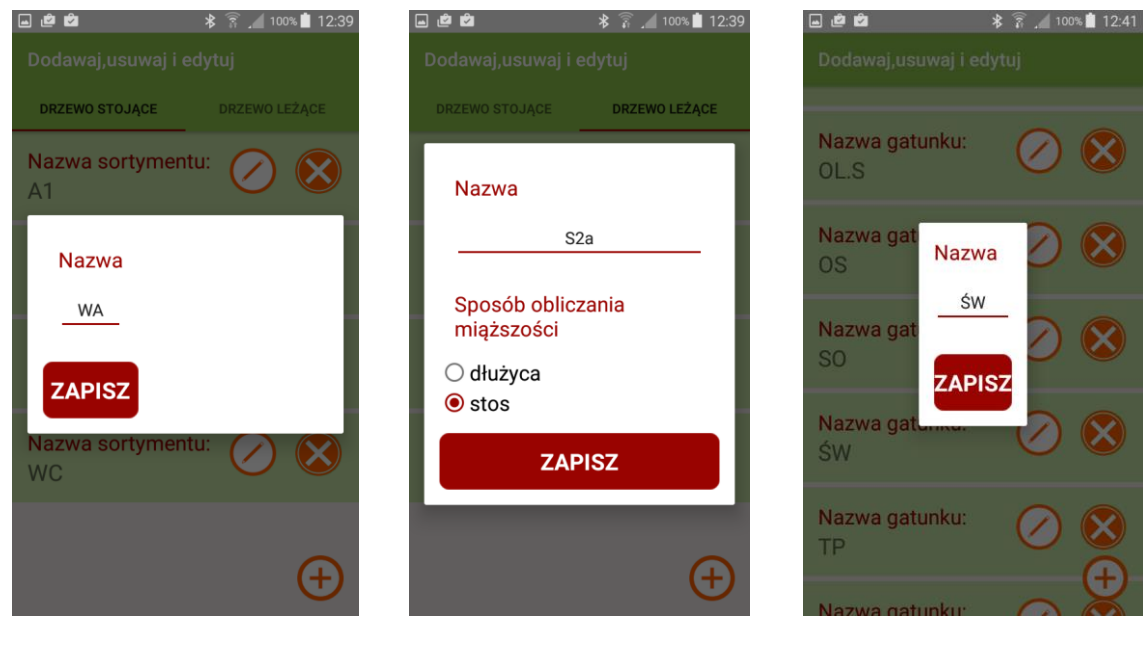

Pomiar drzewa stojącego Pomiar drzewa leżącego Gatunek

Podczas edycji sortymentu drzewa stojącego lub gatunku można zmienić tylko nazwę, zaś sortymentu leżącego również sposób obliczania miąższości.

# <span id="page-23-0"></span>4.3 Pomiary

**Przed wykonaniem pomiarów należy określić następujące atrybuty:**

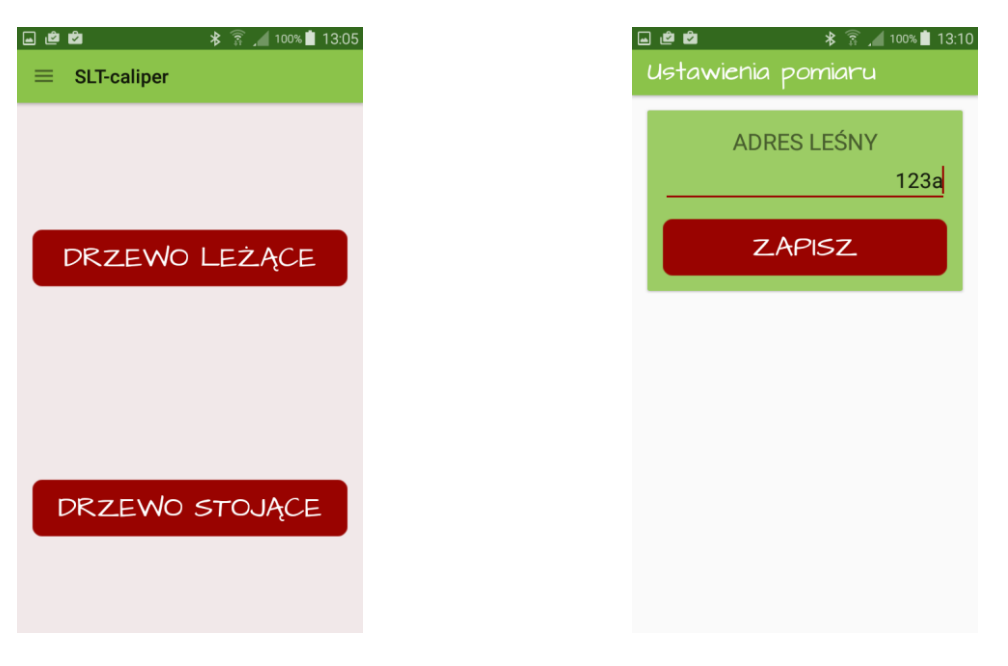

- 
- 1. Wybór metody pomiaru 2. Określenie adresu leśnego

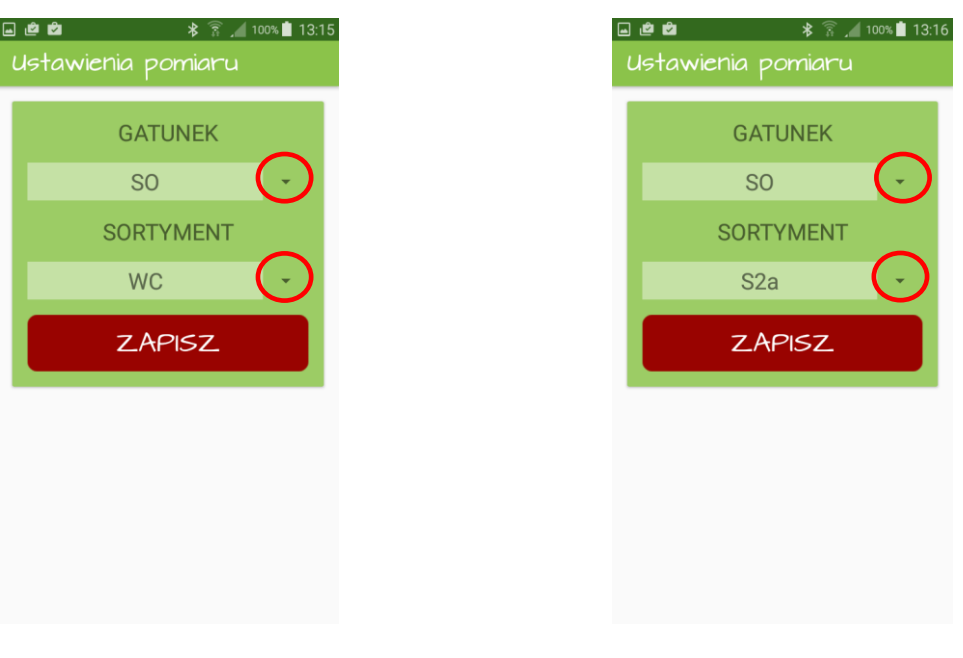

Pomiar drzewa stojącego **Pomiar drzewa leżącego** 

3. Wybrać gatunek oraz sortyment

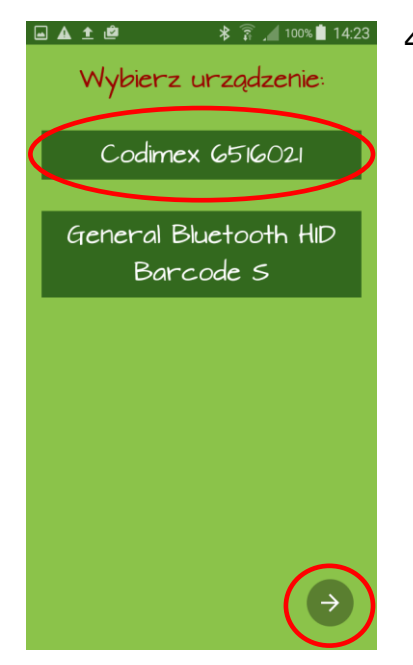

4. Wybrać nazwę średnicomierza, który wcześniej został połączony modułem Bluetooth (niezależnie od metody)

Jeżeli chcemy wprowadzić dane bez połączenia średnicomierza, klikamy strzałkę na dole ekranu

#### **Wprowadzanie pomiarów**

Aby przesłać pomiar ze średnicomierza do smartfonu należy na średnicomierzu wcisnąć jednorazowo klawisz przesyłu danych. Aby zapisać pomiar lub dodać kolejny należy kliknąć "ZAPISZ", lub ponownie nacisnąć klawisz przesyłu danych. Jeżeli urządzania nie są połączone, lub wprowadzamy wymiary sortymentów stosowych to dane wprowadzamy przez ekran smartfonu ręcznie.

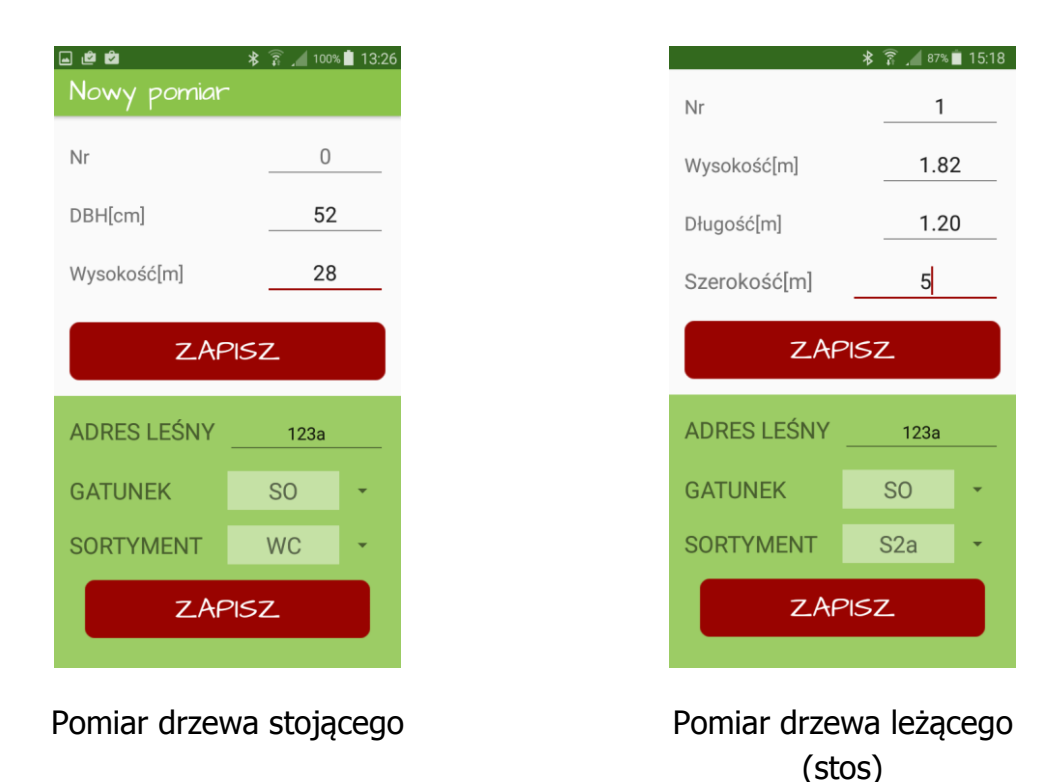

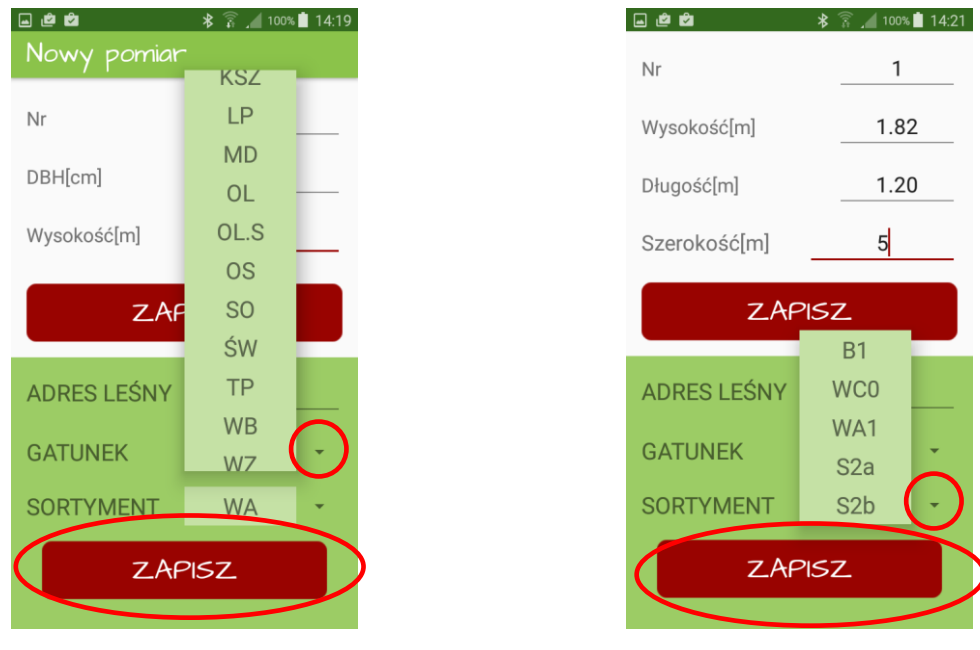

Pomiar drzewa stojącego Pomiar drzewa leżącego

Aby podczas pomiarów zmienić gatunek lub sortyment należy rozwinąć listę za pomocą symbolu oznaczonego czerwonym kółkiem i wybrać z dostępnych sortymentów/gatunków. Po wyborze kliknąć "ZAPISZ" i kontynuować pomiary.

#### **Kończenie pomiarów/zmiana metody pomiarowej**

Aby podczas pomiarów zmienić metodę lub zakończyć pracę z programem należy po ostatnim zapisanym pomiarze kliknąć przycisk cofnij na smartfonie. Przycisk oznaczony jest najczęściej symbolem  $\Rightarrow$ . Pojedyncze kliknięcie powoduje wyjście do głównemu menu aplikacji, dwukrotne kliknięcie klawisza powoduje wyjście z aplikacji.

### <span id="page-26-0"></span>4.3.1 Podsumowanie, edycja pomiarów

Aby sprawdzić poprawność zapisanych pomiarów, dokonać edycji pomiarów z błędami (np. zmiana pierśnicy, średnicy, wysokości, gatunku), lub całkowicie usunąć pomiary, należy wykonać następujące czynności.

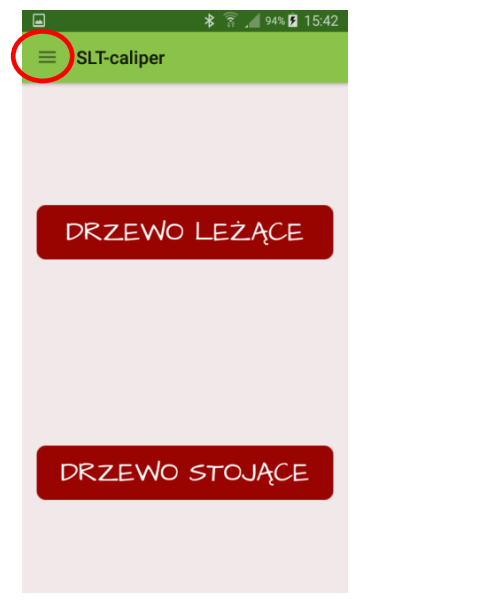

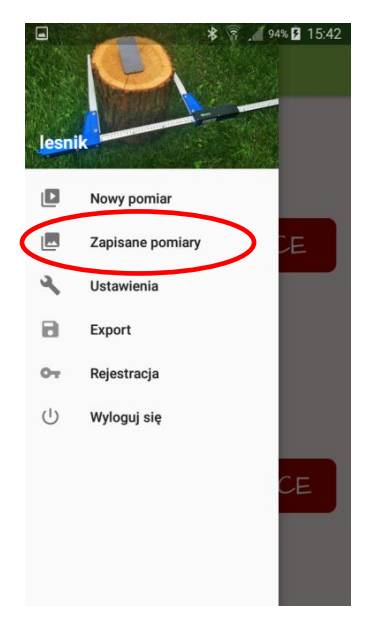

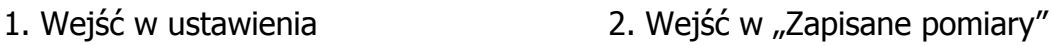

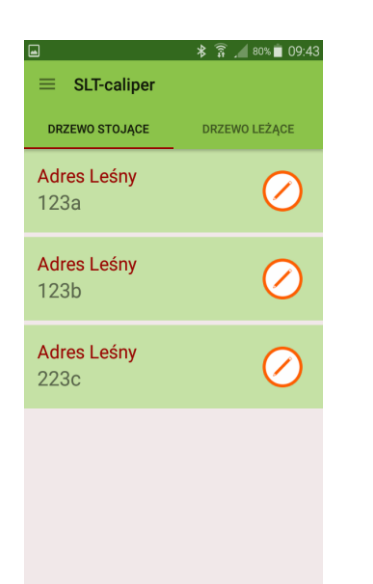

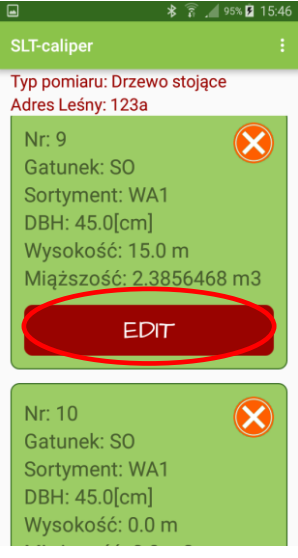

3. Wybrać adres leśny, który chcemy sprawdzić, edytować lub usunąć. Kliknąć symbol

4. Odnaleźć pomiar. Aby dokonać edycji klikamy "EDIT", aby usunąć klikamy "ZAPISZ". symbol<sup>8</sup>

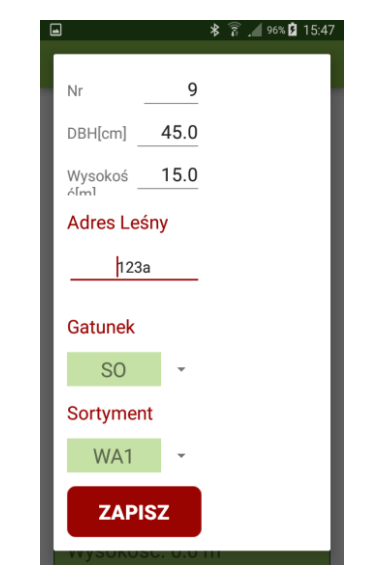

5. Zmienić wymagane dane. Po zmianie danych kliknąć

**Uwaga!** Aby usunąć cały adres leśny, należy usunąć wszystkie pomiary, które są w nim zapisane. Aby odświeżyć listę adresów, należy wyjść i ponownie wejść do zakładki.

### <span id="page-27-0"></span>4.4 Eksport danych

Aplikacja "SLT-caliper" umożliwia eksport danych ze wszystkich adresów leśnych do jednego pliku (z rozróżnieniem na metody pomiarowe) oraz eksport z pojedynczych adresów. Aby wykonać eksport danych należy wykonać czynności podane w instrukcjach poniżej.

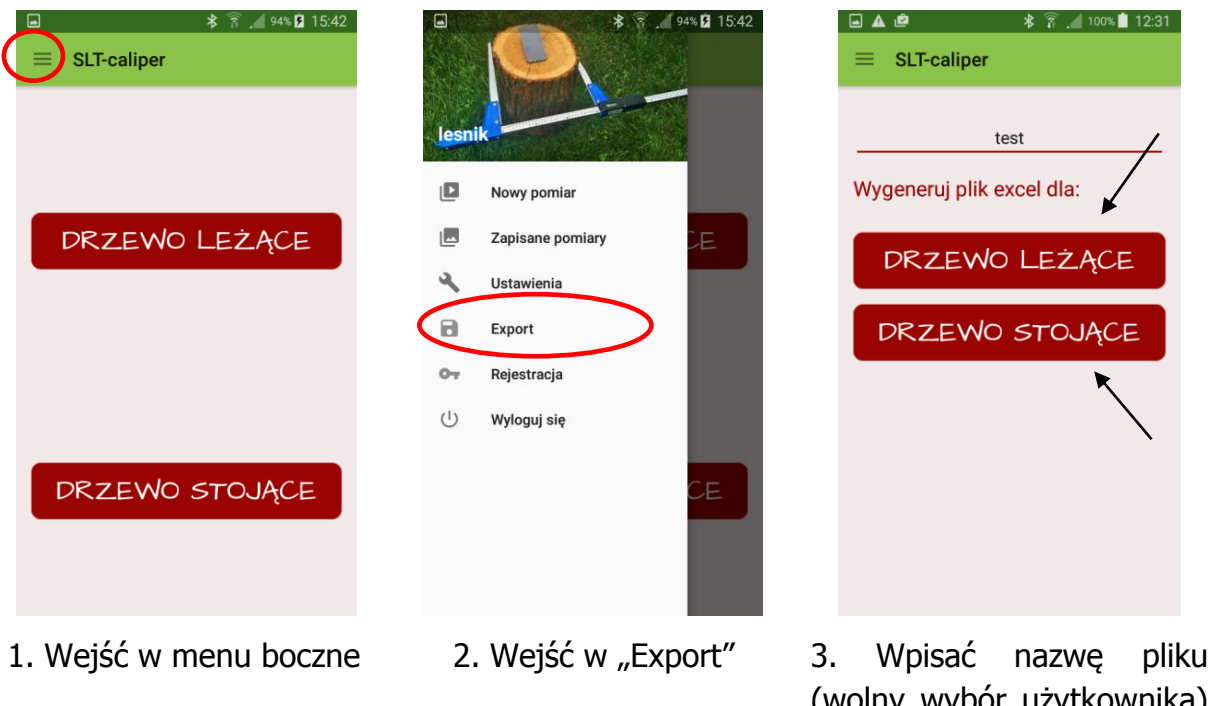

#### **Instrukcja eksportu danych z rozróżnieniem metod pomiaru**

(wolny wybór użytkownika) a następnie kliknąć na metodę, z której chcemy dokonać eksportu

### **Instrukcja eksportu danych z pojedynczych adresów leśnych**

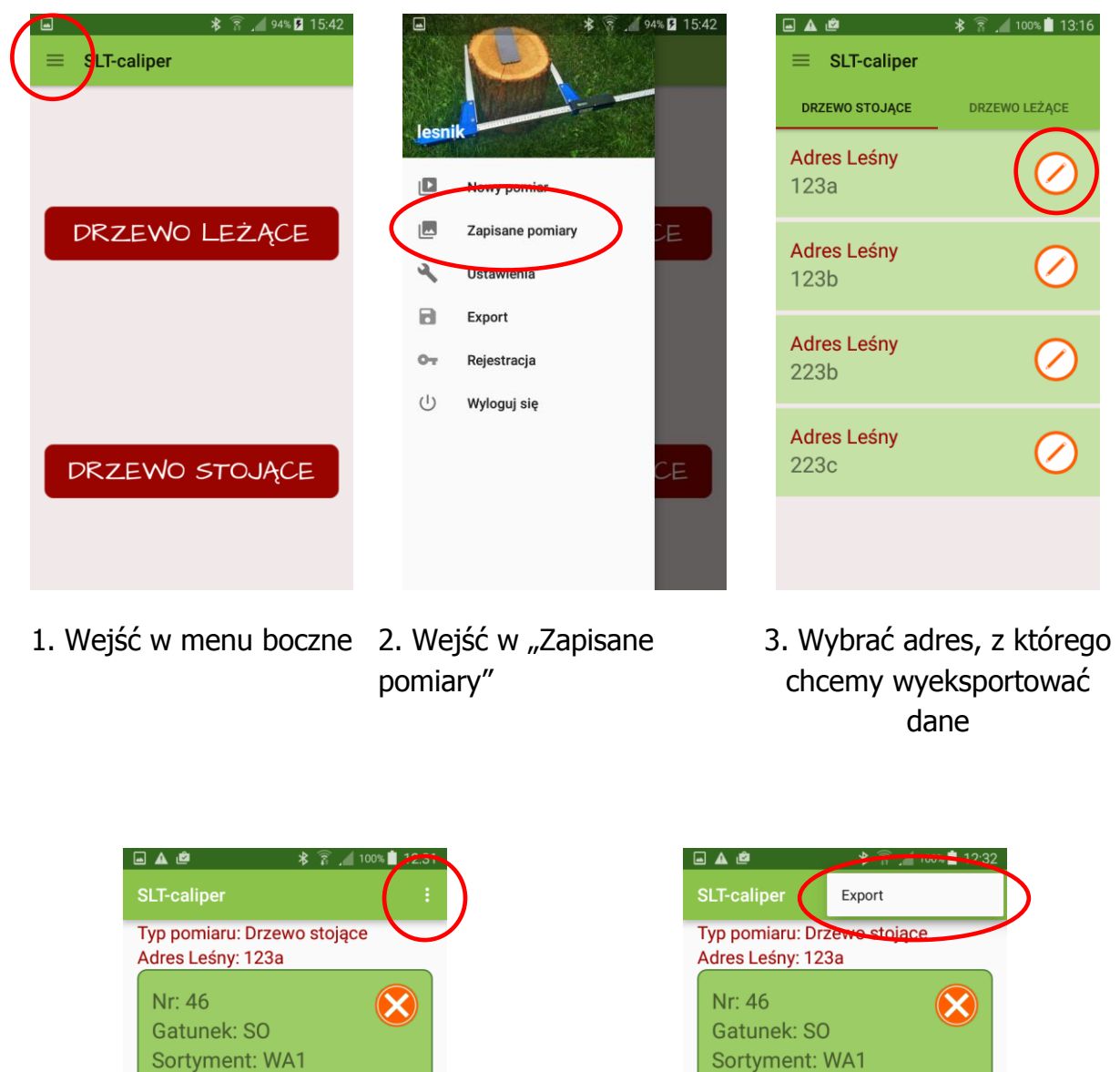

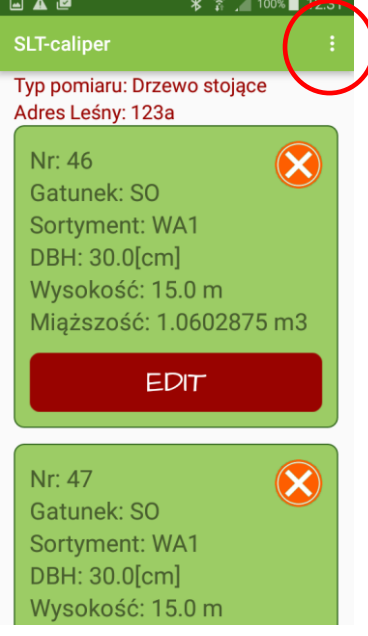

4. Kliknąć symbol oznaczony kółkiem 5. Kliknąć "Export"

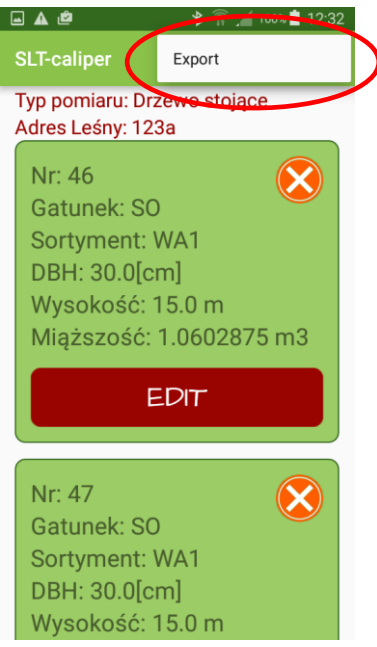

### <span id="page-29-0"></span>4.4.1 Lokalizacja wyeksportowanych plików

Aby zlokalizować i skopiować wyeksportowane pliki należy wykonać kolejne czynności.

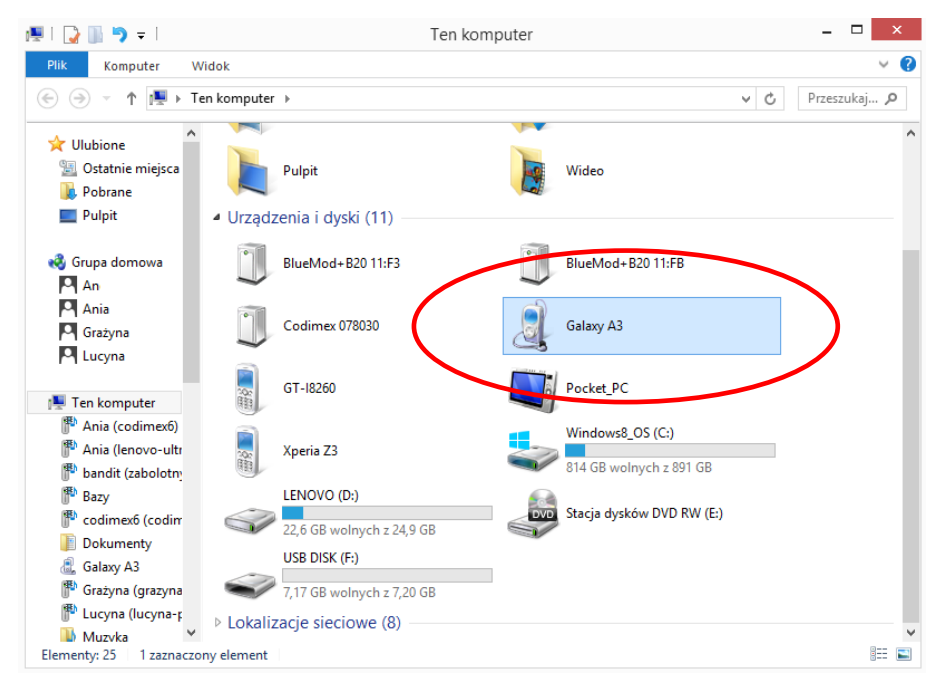

- 1. Podłączamy smartfon do komputera.
- Otwieramy na pulpicie ikonę "Mój komputer".
- W folderze "Mój komputer" wyszukujemy ikonę z nazwą smartfonu.
- Otwieramy ikonę naszego smartfonu.

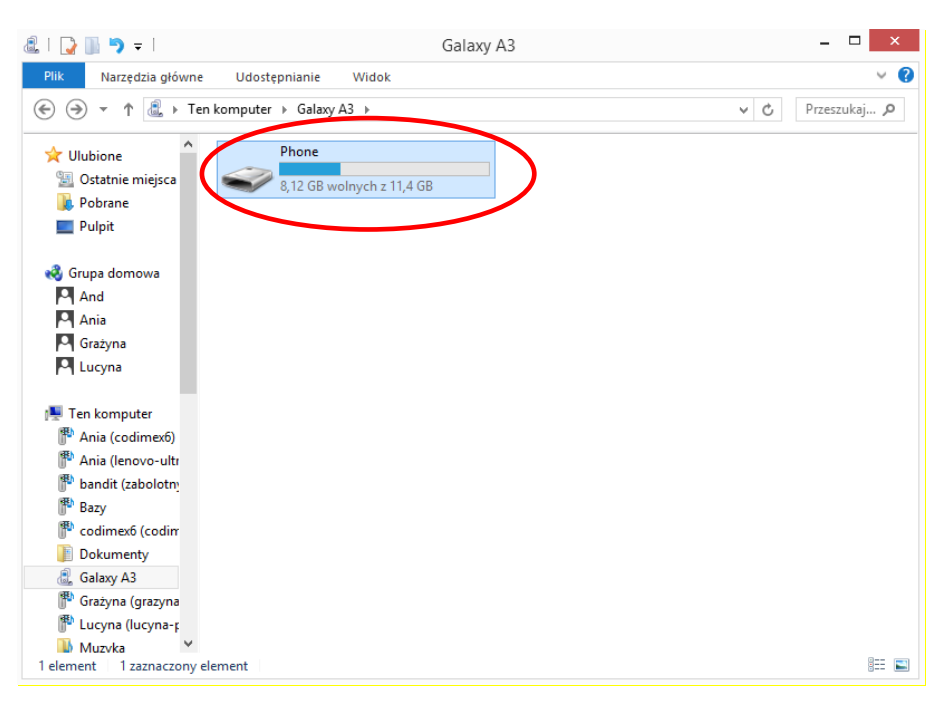

2. Po wejściu do smartfonu, otwieramy ikonę o nazwie "Phone".

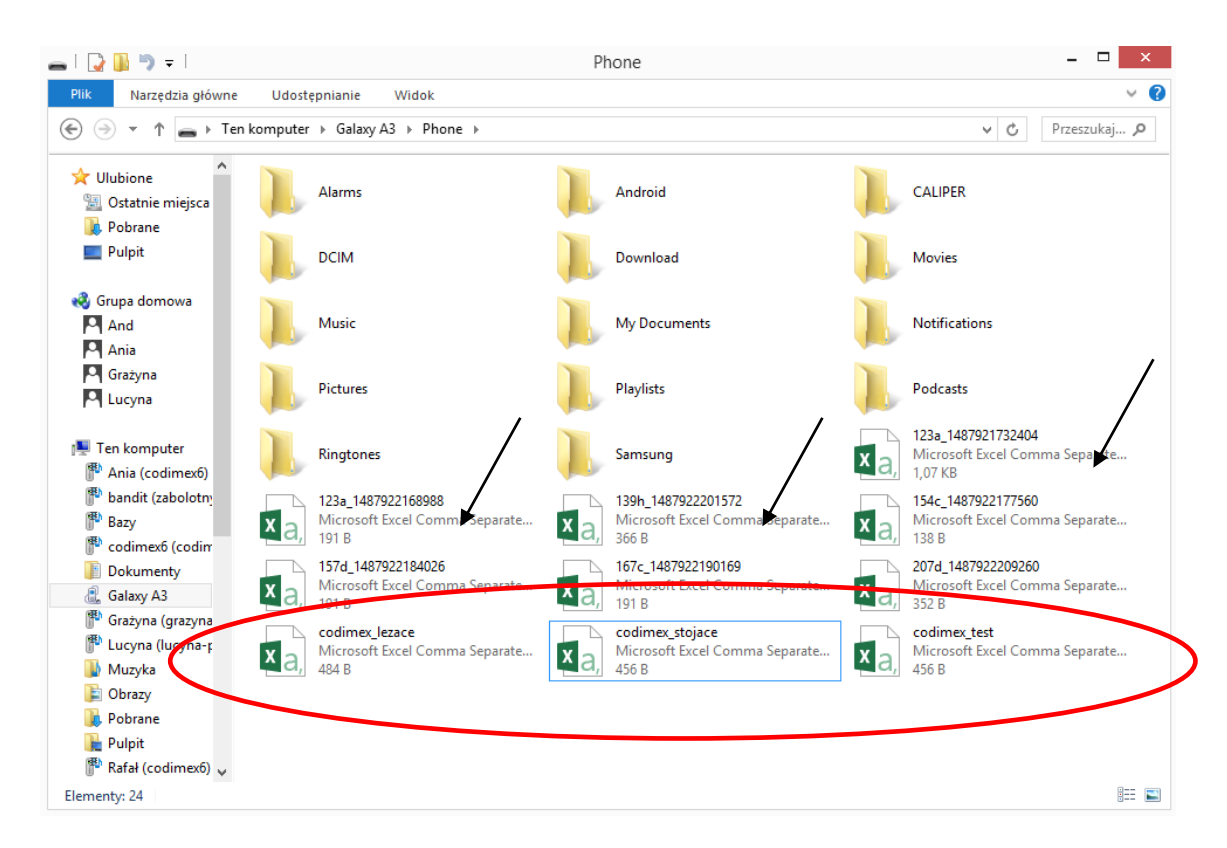

3. Wyszukujemy i kopiujemy wyeksportowane pliki.

Wyeksportowane pliki z rozróżnieniem na metodę pomiaru nazywają się "codimex\_", oraz drugi człon jest nazwą, którą nadaje użytkownik podczas eksportu danych w aplikacji. Tutaj nazwy "lezace", "stojące", "test".

Pliki wyeksportowane z pojedynczych adresów nazywają się tak samo jak adres leśny, z którego zostały wyeksportowane oraz posiadają indywidualny numer (oznaczone strzałkami).

Wyeksportowany plik kopiujemy i wklejamy w wybranym dowolnie miejscu na komputerze użytkownika.

Wszystkie pliki, które zostały skopiowane na komputer mogą zostać usunięte z pamięci smartfonu.

# <span id="page-31-0"></span>4.5 Aktywacja do pełnej wersji

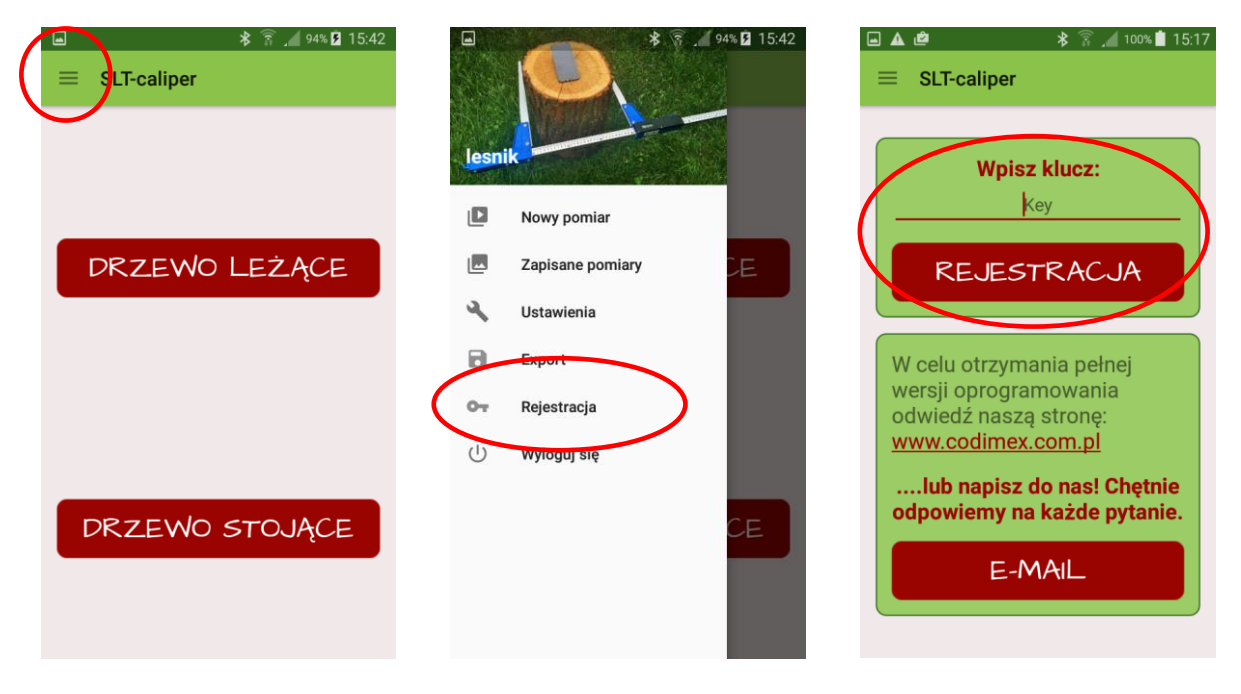

- 1. Wejść w menu boczne 2. Wejść w "Rejestracja" 3. Wpisać klucz licencyjny,
	- kliknąć "REJESTRACJA"

Klucz licencyjny znajduje się na dołączonym do zestawu pendrajwie w pliku o nazwie "klucz.txt". Można go również uzyskać kontaktując się telefonicznie z firmą Codimex pod numerem +48228619445 lub e-mail [codimex@codimex.com.pl.](mailto:codimex@codimex.com.pl)

Klucz licencyjny zostaje przypisany tylko do jednego urządzenia – nie ma możliwości rejestracji aplikacji na kilku urządzeniach za pomocą tego samego klucza.

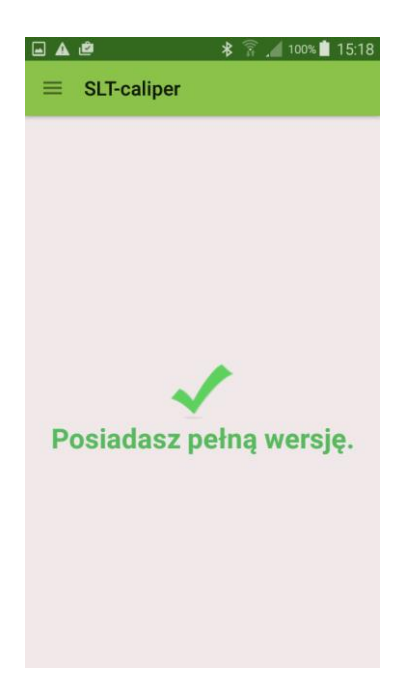

4. Klucz licencyjny zweryfikowany prawidłowo. Od tego momentu użytkownik posiada pełną wersję aplikacji.

**Uwaga!** Podczas procesu aktywacji klucza licencyjnego niezbędne jest połączenie smartfonu z Internetem.

#### **W przypadku dalszych pytań prosimy o kontakt:**

e-mail: codimex@codimex.com.pl

tel. +48228619445